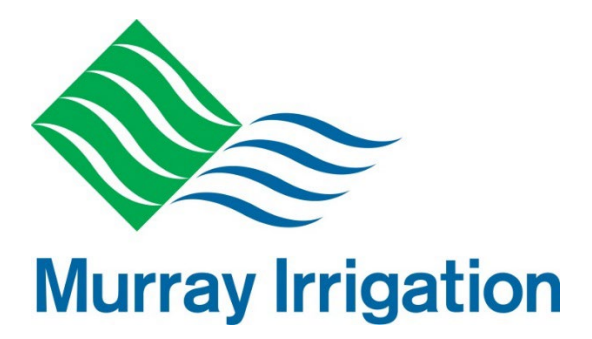

Updated September 2022

**Murray Irrigation Limited** ABN 23 067 197 933

443 Charlotte Street Deniliquin NSW 2710 PO Box 528 Deniliquin NSW 2710

T 1300 138 265 F 03 5898 3301 [www.murrayirrigation.com.au](http://www.murrayirrigation.com.au/) 

September 2022

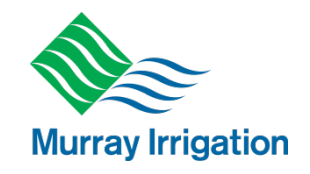

## **Table of Contents**

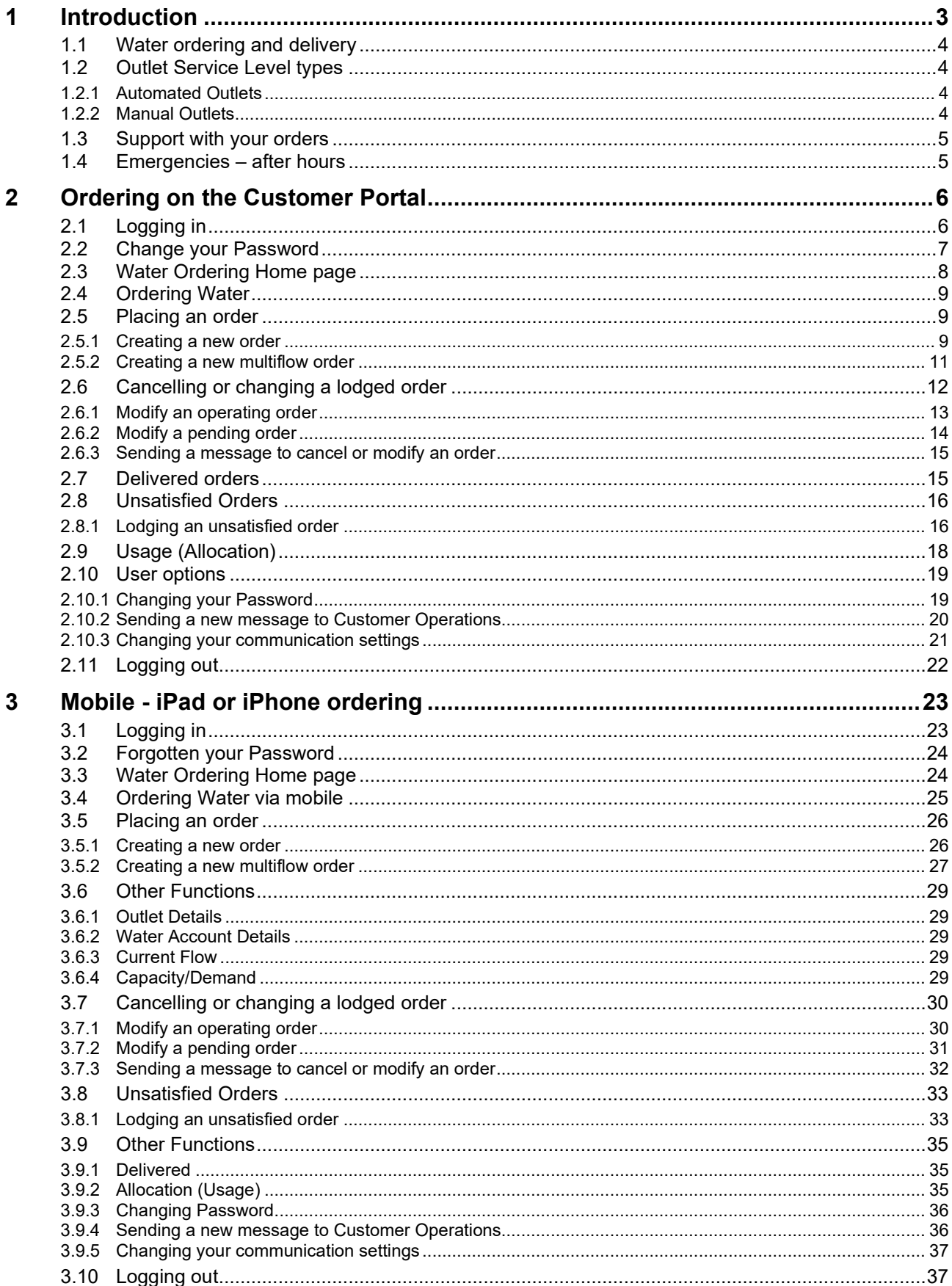

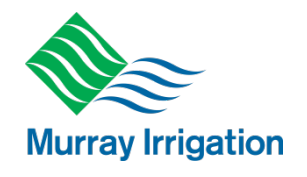

## <span id="page-2-0"></span>**1 Introduction**

This booklet provides guidance on how to use the water ordering system.

The flow chart below provides a high-level overview of how ordering water works at Murray Irrigation.

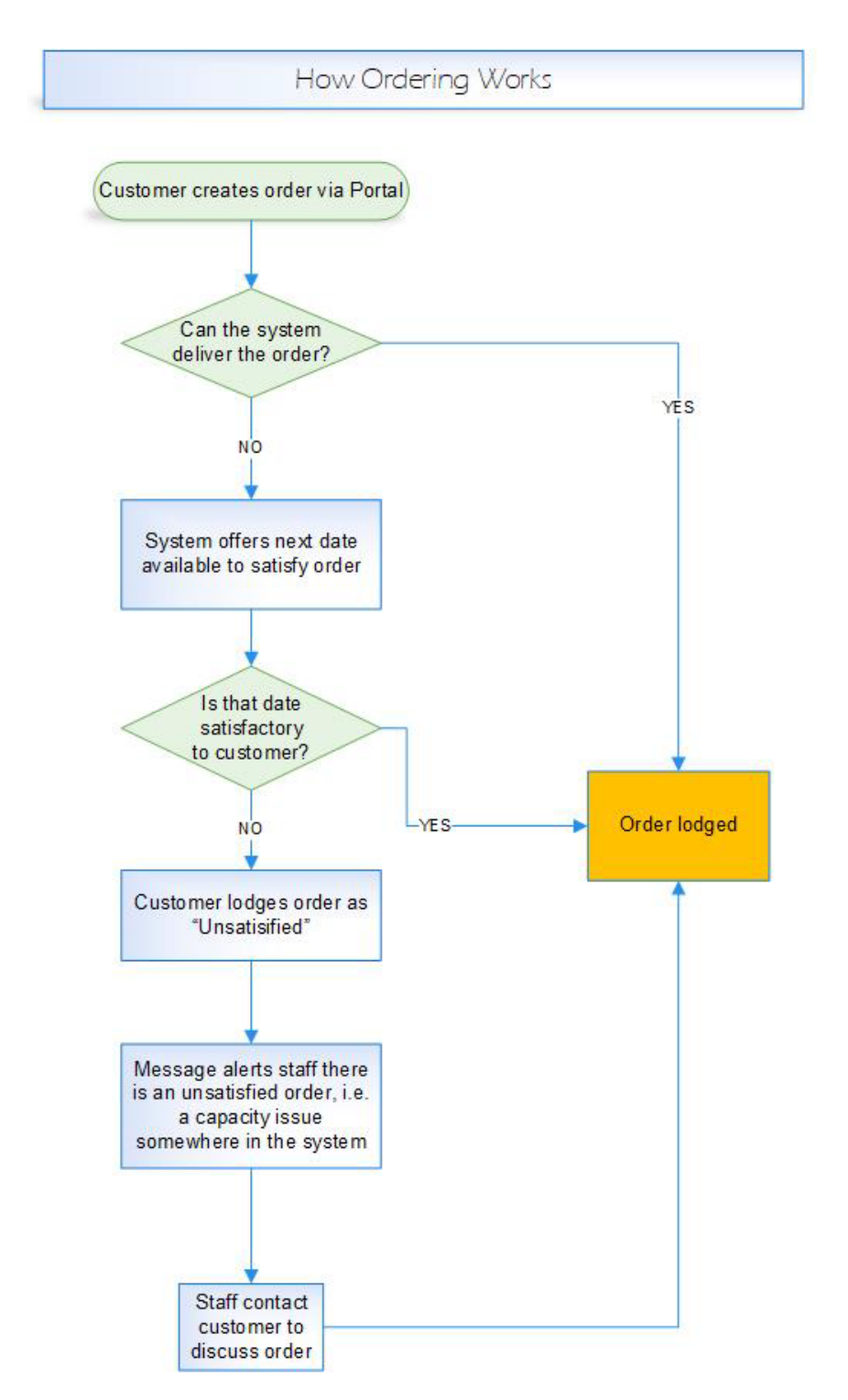

### **September 2022**

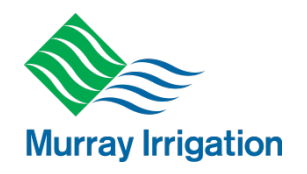

## <span id="page-3-0"></span>**1.1 Water ordering and delivery**

Murray Irrigation provides a seven-day water delivery service to customers. This means that customers can make starts, finishes, increases and reductions to water deliveries on all days including weekends and public holidays via the water ordering system.

Advance notice of four days for starts and/or increases to orders is required for guaranteed availability.

The requirement for a four-day advance order time is a Water NSW requirement to allow water released from Hume Dam to arrive at Lake Mulwala where Murray Irrigation's Mulwala Canal Offtake is located.

Note: the four-day advance water order requirement also applies to the Wakool Canal Offtake.

The water ordering system is available online or via mobile devices at<https://member.murrayirrigation.com.au/login>

A customer number and password are required to access these services.

This guide describes how to use both systems to order water for all outlet and service level types.

## <span id="page-3-1"></span>**1.2 Outlet Service Level types**

Murray Irrigation delivers water to two types of outlets, automated and manually operated, in accordance with the Modes of Operation outlined in the Season Operating Plan. More information about our service standards is also available in the Customer Charter. Both documents are available at [www.murrayirrigation.com.au.](http://www.murrayirrigation.com.au/)

### <span id="page-3-2"></span>**1.2.1 Automated Outlets**

Automated outlets are entitled to the **STANDARD** level of service and operate with the following benefits:

- $\triangleright$  The ability to start, change or finish your water orders twice during a 24-hour period, subject to channel constraints;
- $\triangleright$  Order duration in 12 hourly increments;
- Order starts, changes or finishes must be placed before 6:30am or 6:30pm for that order to be considered for activation in the next 12-hour period. (These time restrictions are automatically managed by the water ordering system.)

In limited area, based on channel capacity, a flexible (**FLEXI**) level of service can be provided. This level of service is characterised by:

- $\triangleright$  The ability to start, change or finish your water orders multiple times per day, subject to channel constraints.
- $\triangleright$  Orders can be placed at any time with 6 hours' notice required to start an order and 2 hours' notice to change an order. These time restrictions are automatically managed by the water ordering system.
- $\triangleright$  Flexi outlets revert to Standard level of service during periods of restrictions, Winter & Drought Operating modes.

### <span id="page-3-3"></span>**1.2.2 Manual Outlets**

Outlets not operated automatically are known as **MANUAL** Outlets and have a corresponding level of service as outlined below:

- $\triangleright$  Operated by a Murray Irrigation employee at one (1) change per day. However, the time it opens, or changes may vary each day due to network demand.
- $\triangleright$  Order starts, changes or finishes are to be placed prior to 6.30am through the water ordering system for activation that day.

### **September 2022**

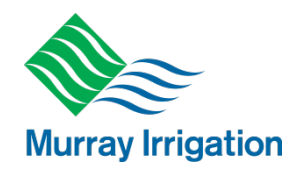

## <span id="page-4-0"></span>**1.3 Support with your orders**

Customers should give as much notice as possible when ordering water to improve chances of timely delivery which will be based on the Mode of Operation relevant at the time outline in the Season Operating Plan.

Assistance with water ordering is available on our website or by phoning **Customer Operations on 1300 138 265 from 6.30am to 6.30pm.** 

All orders are placed in megalitres (ML) per day in the water ordering system. If you are familiar with ordering in Revs the chart below will assist you to convert your required order to megalitres.

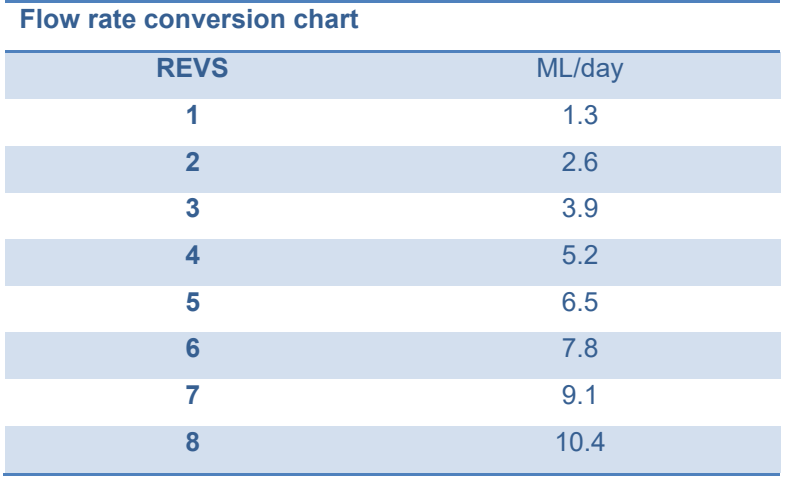

## <span id="page-4-1"></span>**1.4 Emergencies – after hours**

You can contact us between 6.30am and 6.30pm, 7 days a week. For emergencies outside these hours (6.30pm until 6.30am) you can call our **Emergency line on 1300 657 313**.

The phone system will support an initial triage response in accordance with the following structure:

- If life at risk contact emergency services on 000
- If a water delivery emergency transferred to an Operator
- If not an emergency leave a message.

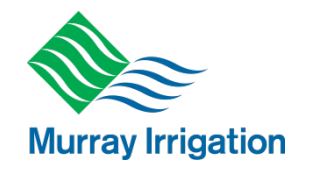

## <span id="page-5-0"></span>**2 Ordering on the Customer Portal**

## <span id="page-5-1"></span>**2.1 Logging in**

- Visit: <https://member.murrayirrigation.com.au/login>
- You will be greeted by the *Water Ordering* Login page (pictured below)

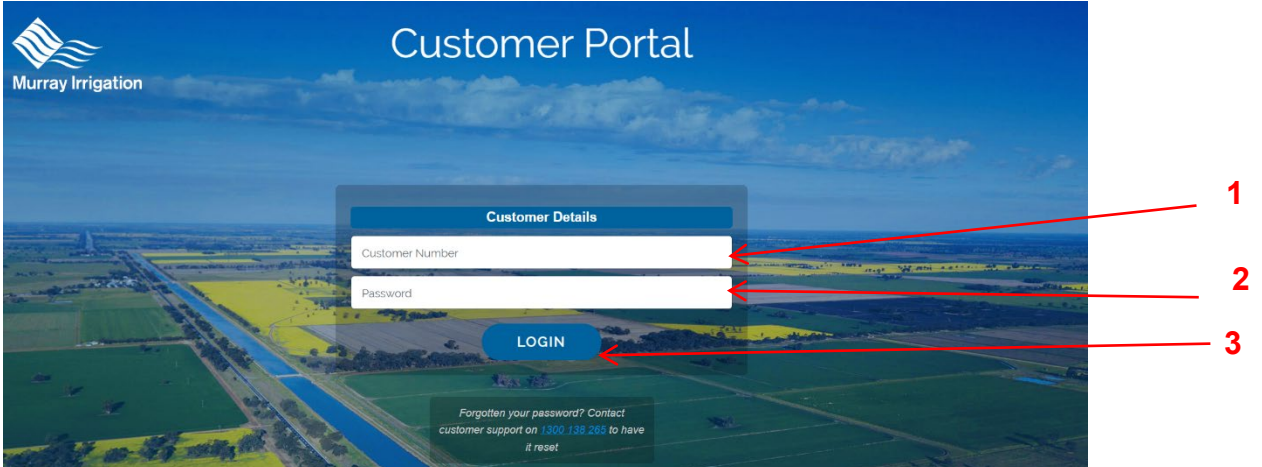

- 1. Enter your seven-digit customer number
- 2. Enter your password **(must be a minimum of 8 characters containing at least 1 capital and a number and or symbol)**
- 3. Click the 'Login' button or press enter on your keyboard.
- 4. Click on the Water Ordering menu at the top of the page (below)

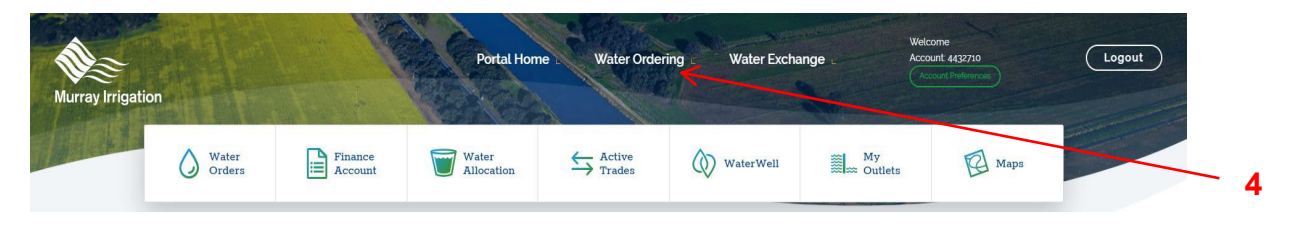

**September 2022**

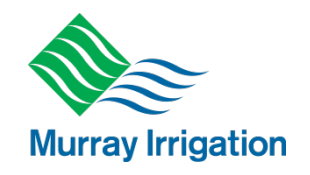

### <span id="page-6-0"></span>**2.2 Change your Password**

- $\triangleright$  If you have forgotten or lost your password, it can be reset to a one-use password.
- To have your password reset, please contact Customer Operations on 1300 138 265.
- $\triangleright$  If your password has been reset, you will be greeted with the Change Password screen (pictured below) and you will be prompted to enter a new password.
- $\triangleright$  To do so:
	- 1. Enter the one-use password generated to your choice of email or mobile or both
	- **2.** Enter your new password **(must be a minimum of 8 characters containing at least 1 capital and a number and or symbol)**
	- 3. Confirm (re-enter) your new password
	- 4. Click the 'Lodge' button

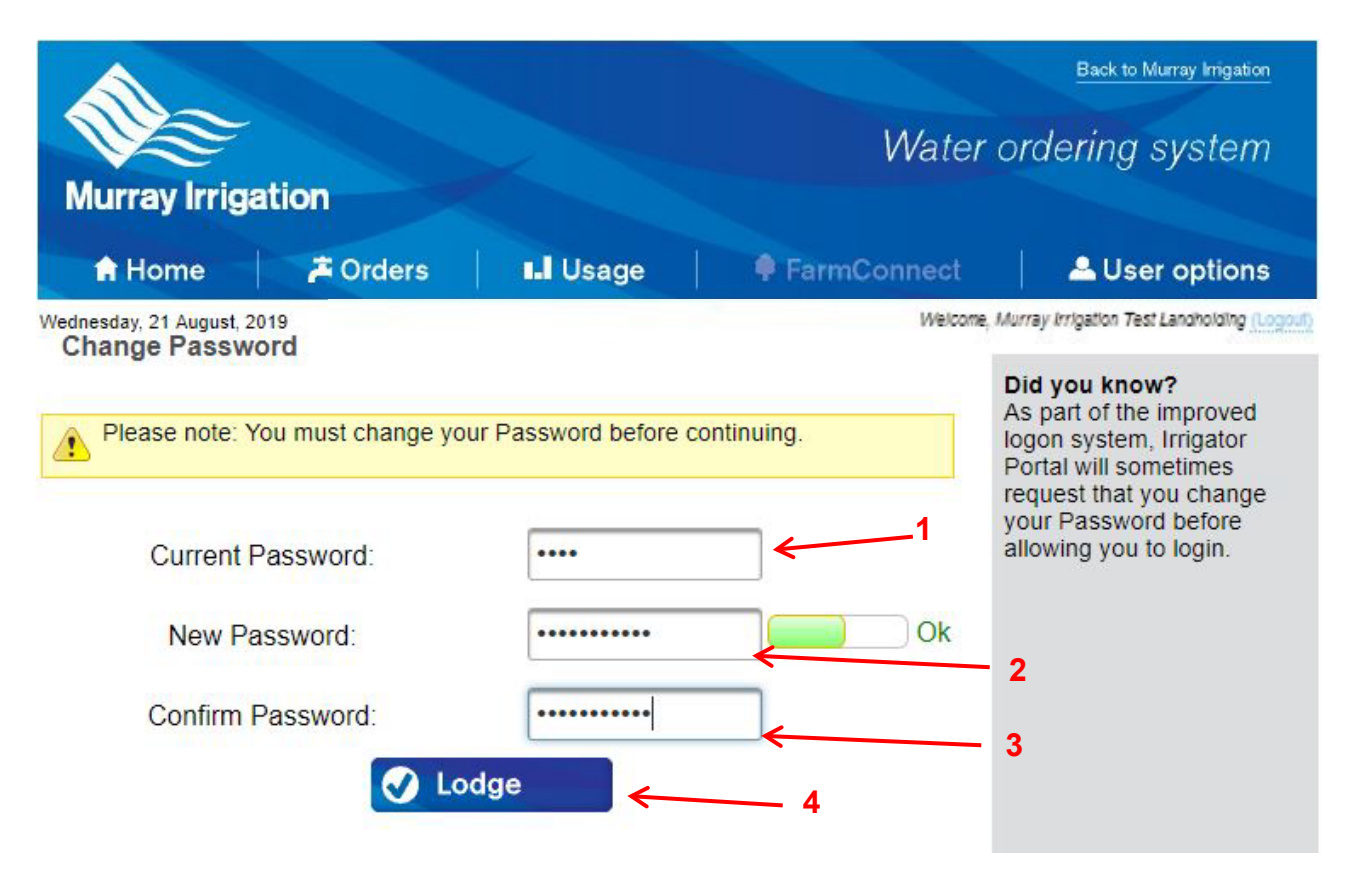

 $\triangleright$  You will then be taken to the Home page

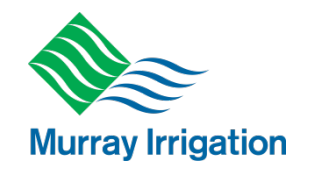

**7**

## <span id="page-7-0"></span>**2.3 Water Ordering Home page**

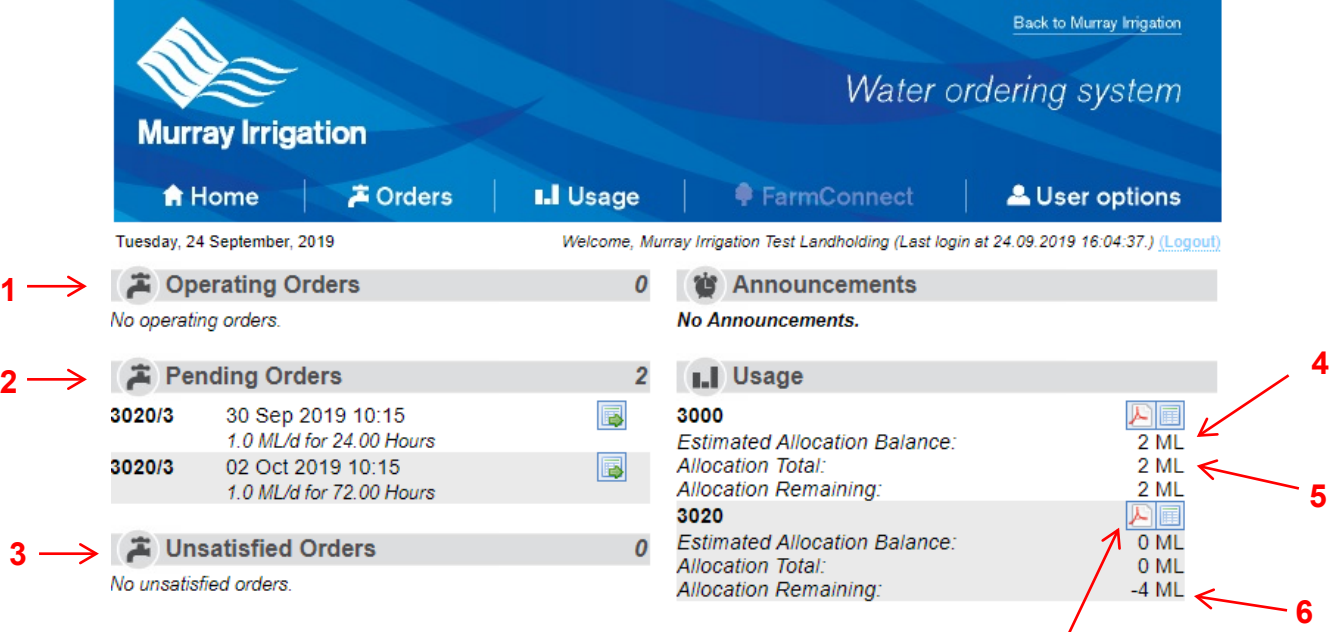

- Your *Water Ordering* home page displays the following:
	- 1. Operating Orders (your orders that are currently operating);
	- 2. Pending Orders (your orders that are waiting to start)
	- 3. Unsatisfied Orders (your orders that are unsatisfied within the system)
- $\triangleright$  You can also access the following information per landholding:
	- 4. Estimated Allocation Balance (ML available after orders placed)
	- 5. Allocation Total (ML that are available to you for the whole season); and
	- 6. Allocation Remaining (ML available before orders, including uncleared trades)
	- 7. View Statement your Water Allocation Account Report Click on the PDF icon

### **September 2022**

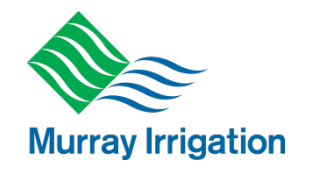

## <span id="page-8-0"></span>**2.4 Ordering Water**

- The 'Orders' drop-down menu (pictured below) includes the following functions:
	- 1. New lodge a new order
	- 2. New Multiflow order different flow rates for the duration of an order
	- 3. Operating view orders that are currently operating
	- 4. Pending view orders that are waiting to start
	- 5. Delivered view your completed orders
	- 6. Unsatisfied Orders view any unsatisfied orders

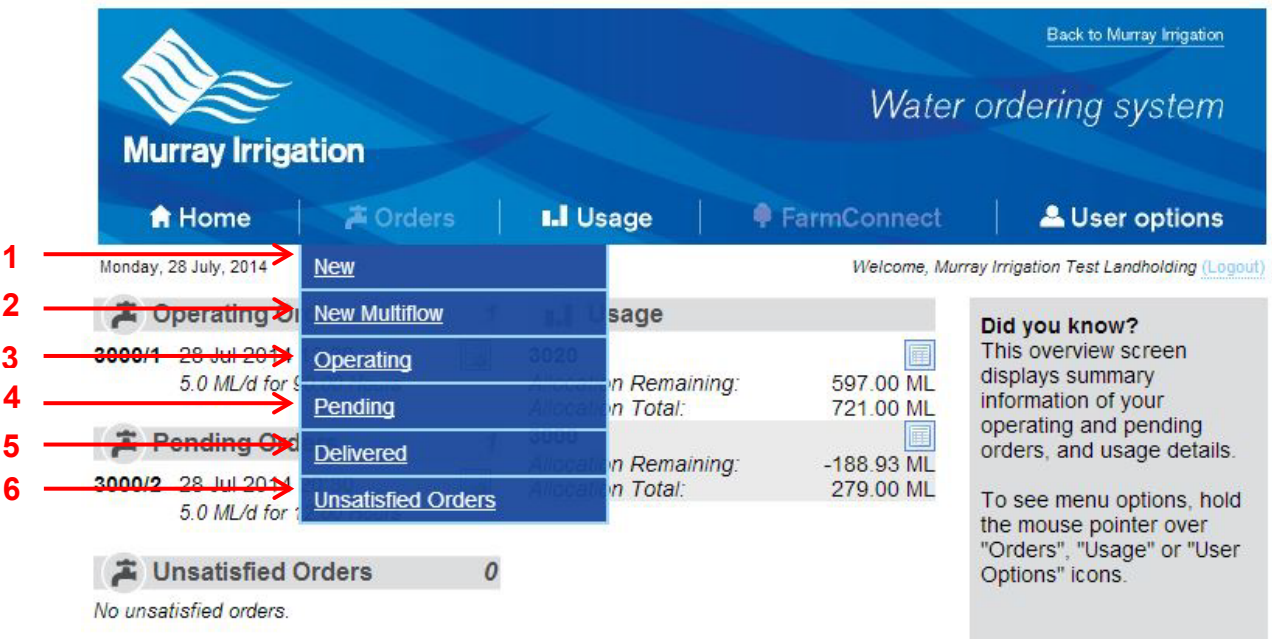

## <span id="page-8-1"></span>**2.5 Placing an order**

**1**

### <span id="page-8-2"></span>**2.5.1 Creating a new order**

- $\triangleright$  Click on 'New' in the Orders drop-down menu
- $\triangleright$  You will be taken to the New Order page
- 1. Select your chosen outlet from drop-down menu

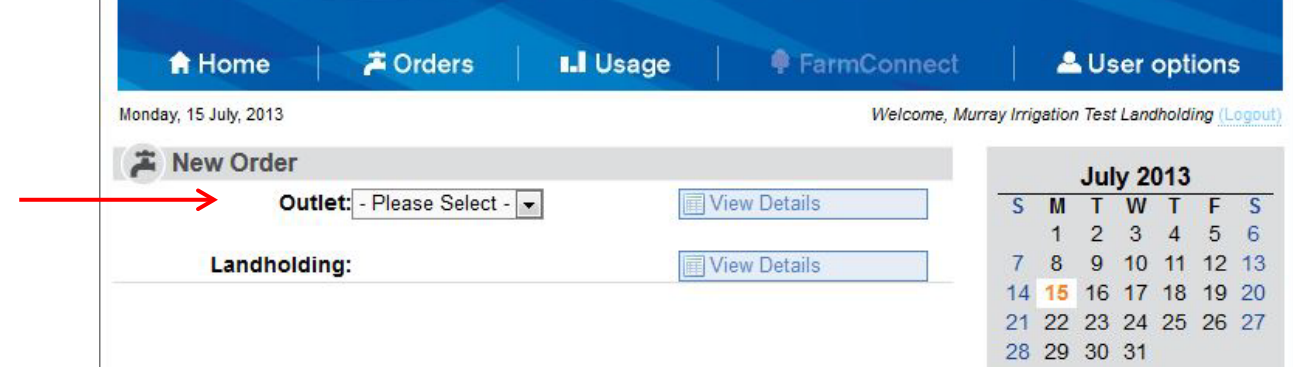

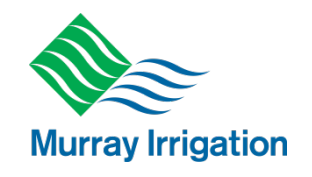

 $\triangleright$  Once outlet is selected, you will be required to enter the order details

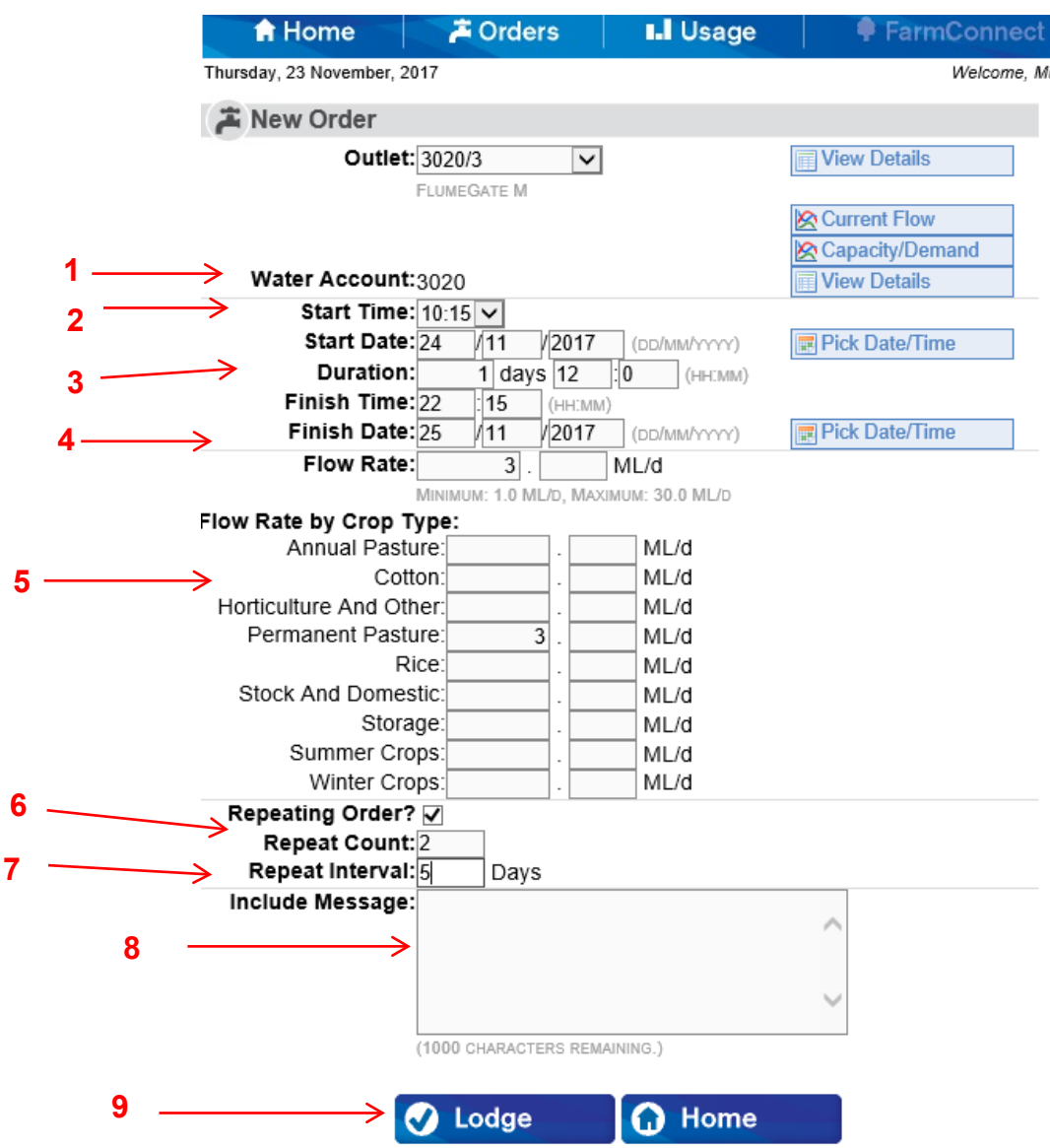

- $\triangleright$  To create an order:
	- **1.** Select the **AM or PM time** you want the order to start. **(Note Manual outlets will only be offered an AM time)**
	- 2. Enter your start date
	- 3. Enter your order duration. **This can only be in full days or 12 hour increments**
	- 4. Enter your flow rate (whole number in first box, decimal number in second box) **ML/day not Revs** (refer to conversion chart at Section 1.3)
	- 5. Enter flow rates by crop types
- **If you wish to repeat the order – select the repeating order box** 
	- 6. Enter the number of times to repeat in 'Count' (Max. 20)
	- 7. Enter the repeat interval in whole days
- $\triangleright$  You also have the option to:
	- 8. Include message sends a message to Customer Operations staff
- $\triangleright$  To finalise your order:
	- 9. Click the 'Lodge' button and follow the prompts

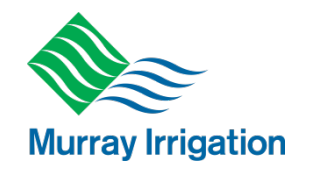

### <span id="page-10-0"></span>**2.5.2 Creating a new multiflow order**

This allows you to lodge orders with a range of flow rates for set periods.

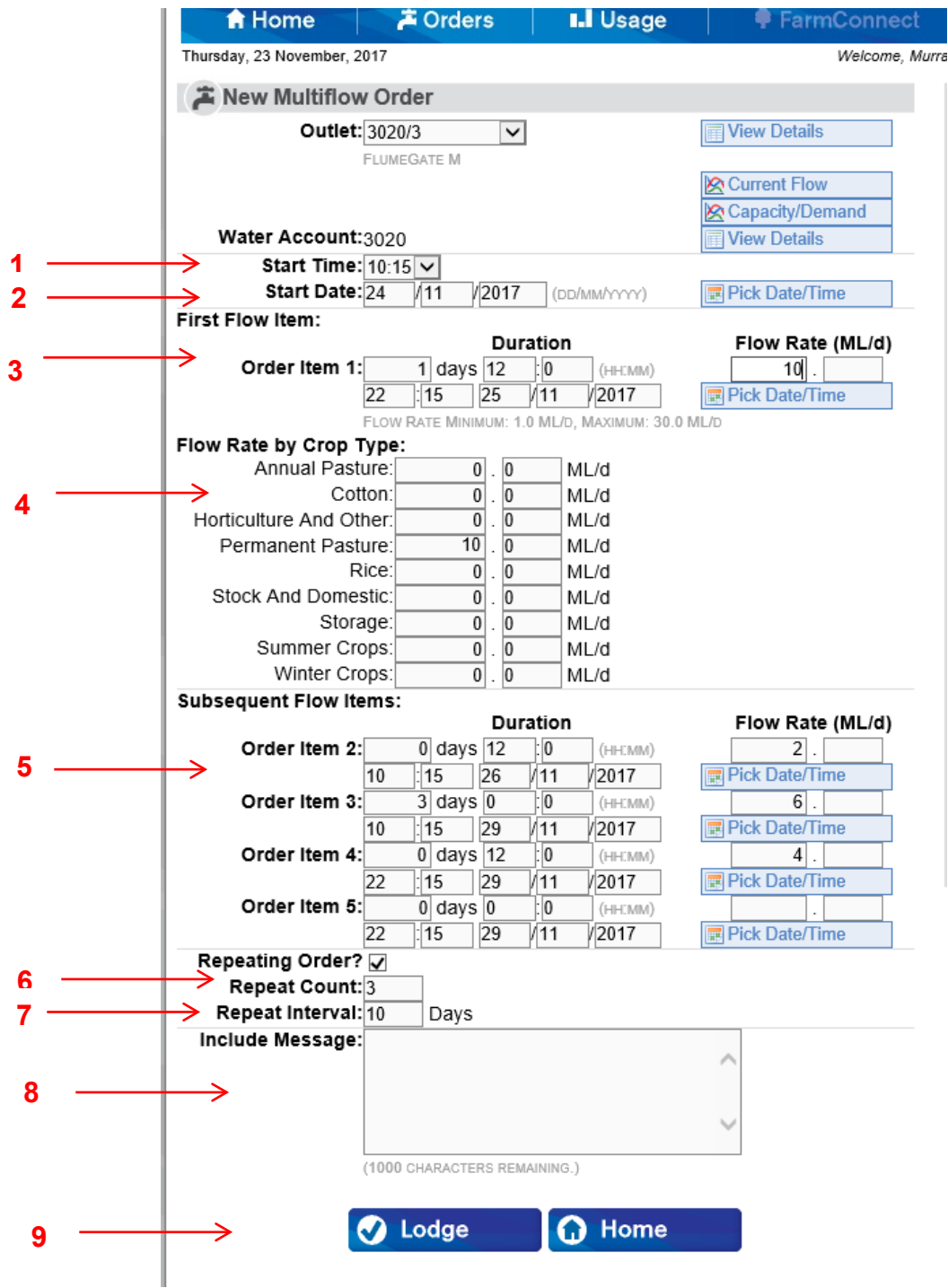

 $\triangleright$  To create an order:

- **1.** Select the AM or PM time you want the order to start. **(Note Manual outlets will only be offered an AM time)**
- 2. Enter your start date
- 3. Enter your order duration (This can be in full days or 12 hour increments) and flow rate
- 4. Enter flow rate by crop type
- 5. Enter subsequent order durations (This can be in full days or 12 hour increments) and flow rate for up to 5 changes

#### **September 2022**

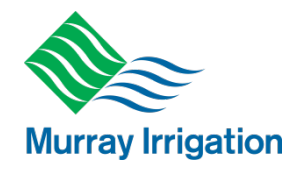

- **If you wish to repeat the order** 
	- 6. Enter the number of times to repeat in 'Count' (Max 20)
	- 7. Enter the repeat interval in whole days
- $\triangleright$  You also have the option to: 8. Include message - send message to Customer Operations staff (refer to Section 2.6.2 below)
- $\triangleright$  To finalise your order: 9. Click the 'Lodge' button and follow the prompts

## <span id="page-11-0"></span>**2.6 Cancelling or changing a lodged order**

**NOTE**: If you wish to change an order, Murray Irrigation recommends that you cancel the original order and place a new order.

- $\triangleright$  You can cancel or change an order you have already lodged<br>  $\triangleright$  First. return to the home page
- First, return to the home page
- 1. Select the order you want to change by clicking on its corresponding icon

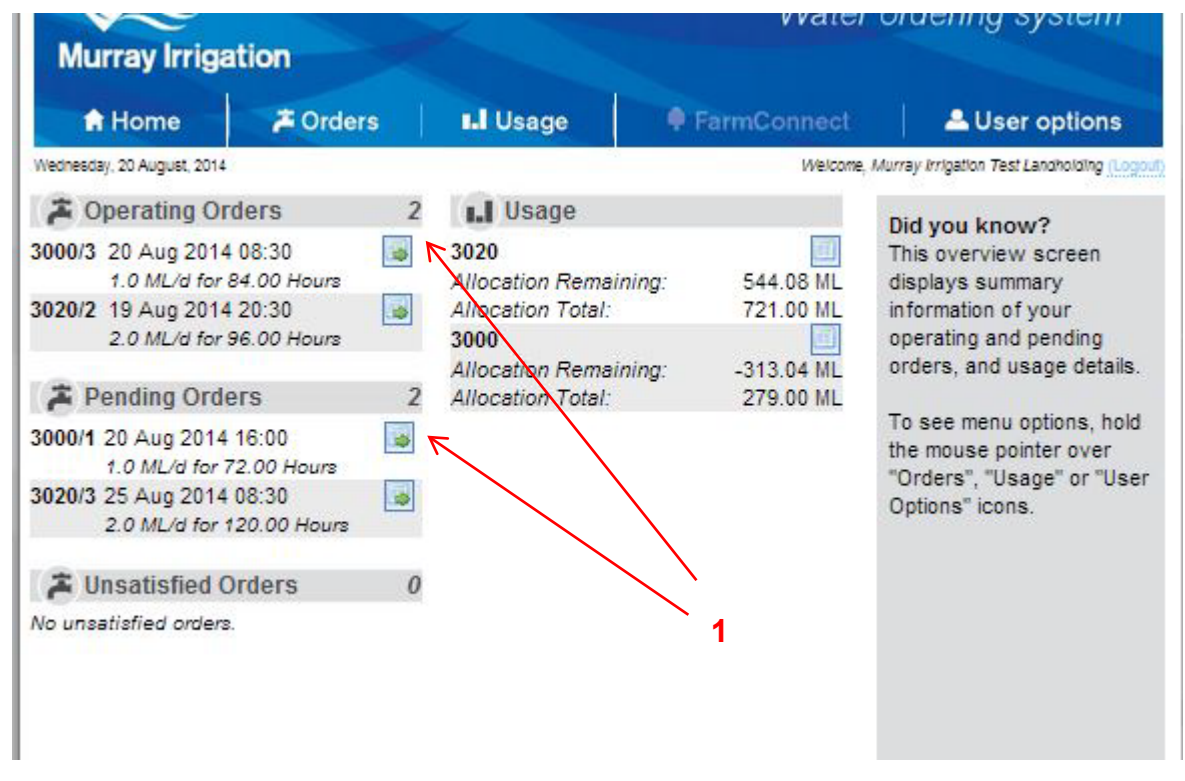

 $\triangleright$  You will then be taken to the order details page

### **September 2022**

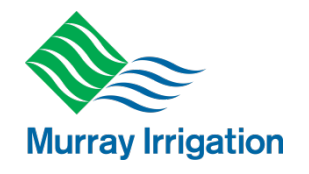

## <span id="page-12-0"></span>**2.6.1 Modify an operating order**

- After selecting the operating order you want to change by clicking on its corresponding icon you can:
	- 1. Change the finish time of the order
	- 2. Change the flow rate of the order
	- 3. Change the crop type
- You will then enter your required changes and select 'Lodge" or "Yes" to submit

**NOTE:** The changes will only affect the order selected – not any other orders you have placed

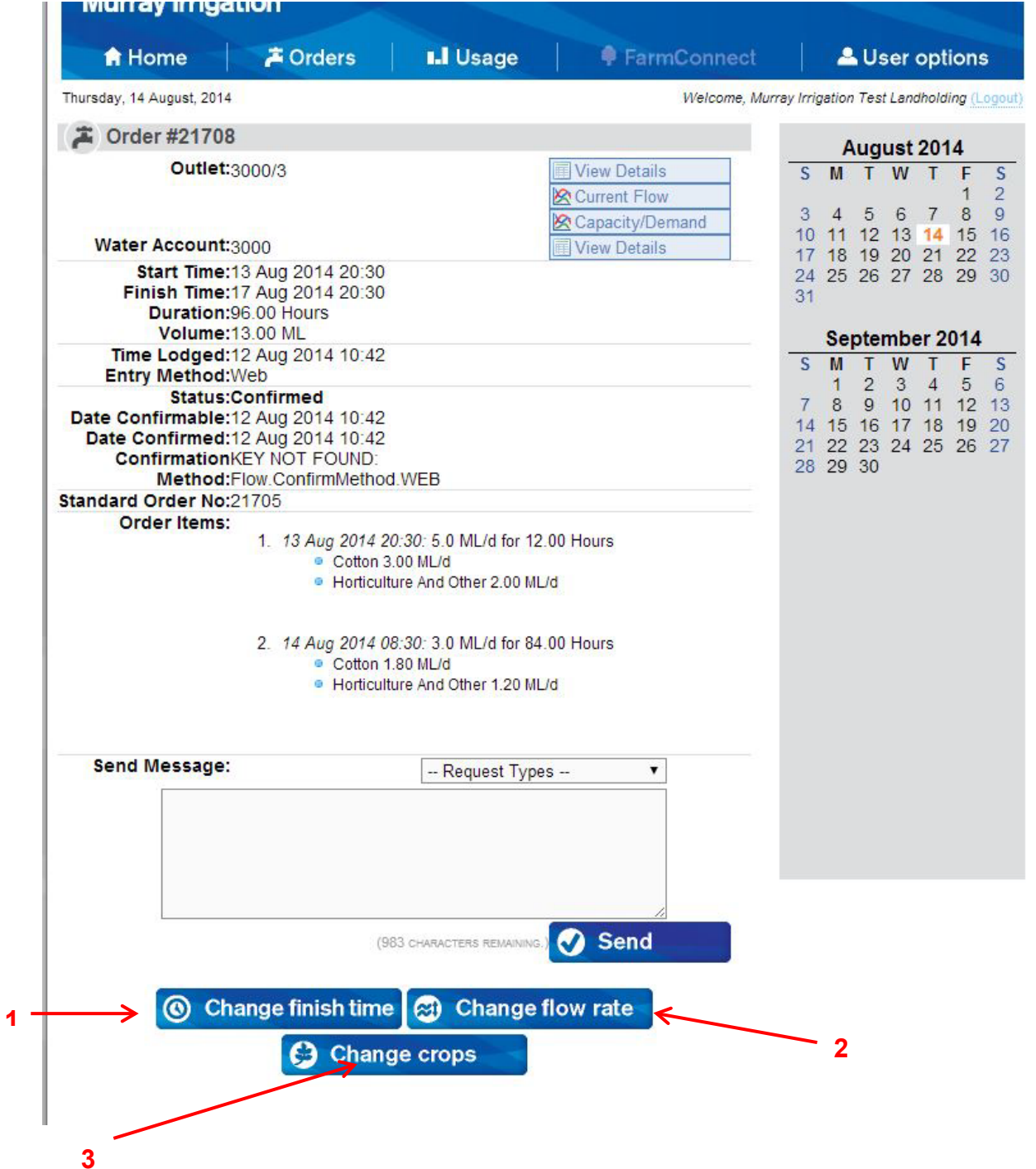

#### **September 2022**

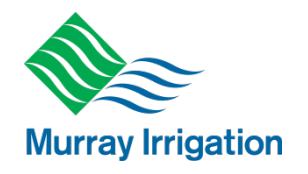

### <span id="page-13-0"></span>**2.6.2 Modify a pending order**

- $\triangleright$  After selecting the pending order you want to change by clicking on its corresponding icon you can:
	- 1. Cancel the order
	- 2. Change the start time (and date)
	- 3. Change crop type

**Please note:** If you want to change the **flow rate or duration** of a pending order, simply cancel the relevant order and lodge a new order with new details.

You will then enter your required changes and select 'Lodge" or "Yes" to submit

**NOTE:** The changes will only affect the order selected – not any other orders you have placed

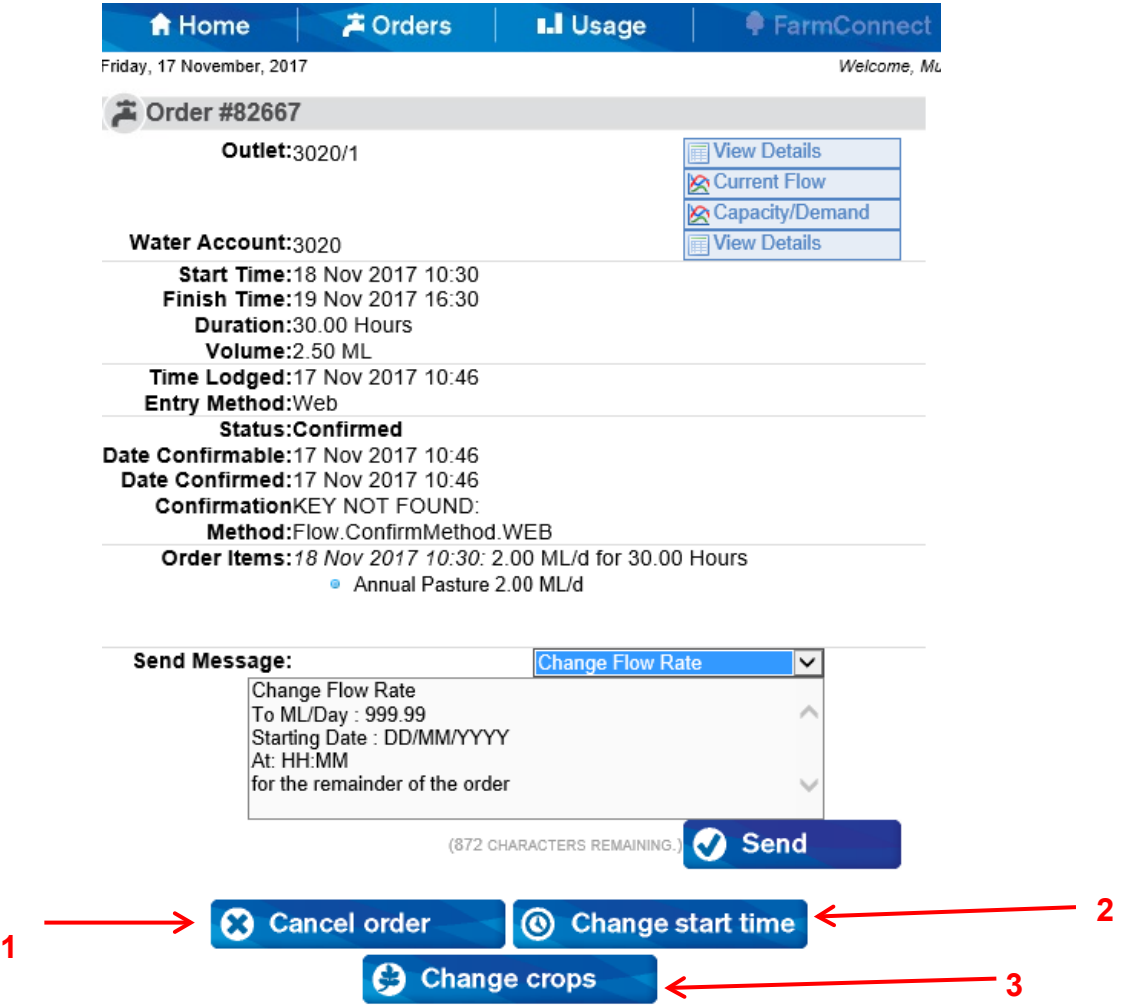

**September 2022**

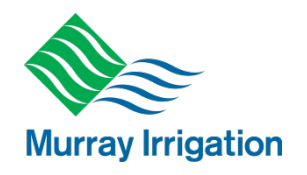

### <span id="page-14-0"></span>**2.6.3 Sending a message to cancel or modify an order**

Here you have the option to send a message with your requested changes to Customer Operations.

- After selecting the operating or pending order you want to change by clicking on its corresponding icon you can:
	- 1. Select the change you wish to make from the drop-down box
	- 2. Enter your change details
	- 3. Select send

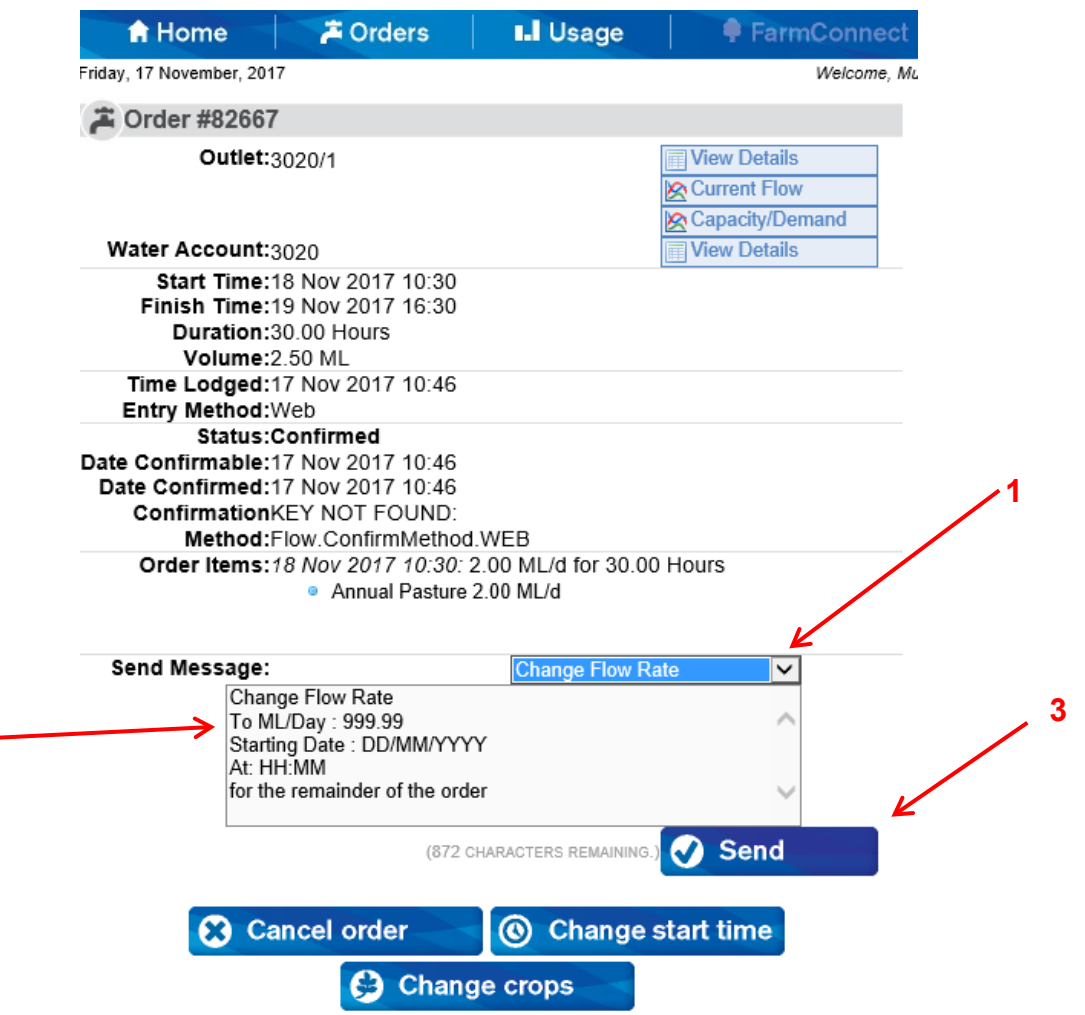

## <span id="page-14-1"></span>**2.7 Delivered orders**

**2**

Allows you to view orders that have been previously delivered for the season.

#### **September 2022**

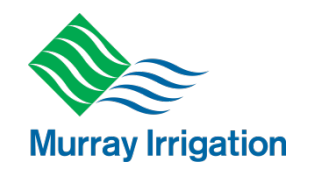

### <span id="page-15-0"></span>**2.8 Unsatisfied Orders**

Unsatisfied orders are placed in circumstances where there is no water available, or channel capacity has been reached for your requested order.

- > When this occurs the water ordering system will offer you an alternate date for your requested order.
- $\triangleright$  If you do not want to accept this alternate date you can proceed to enter an unsatisfied order.
- $\triangleright$  When you submit an unsatisfied order Customer Operations will contact you to discuss the delivery of your requested water order.

### <span id="page-15-1"></span>**2.8.1 Lodging an unsatisfied order**

If there is no water available or channel capacity has been reached, you will be presented with the below screen after you submit your order.

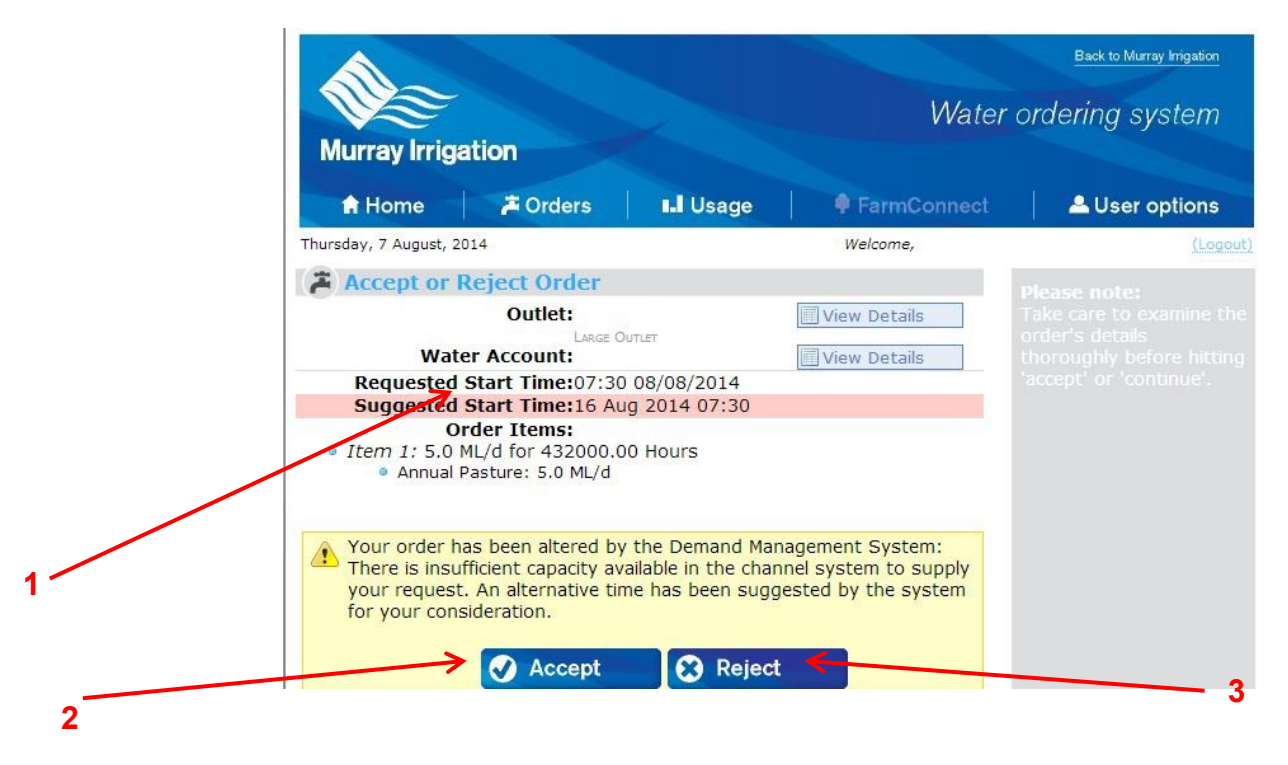

- 1. You will be offered a Suggested Start Time as an alternative to your original requested start time.
- 2. If you are happy with the suggested date/time you can click 'Accept'. This will lodge the order for the new Suggested Start Time.
- 3. If you do not wish for this alternate time you need to click 'Reject'

**3**

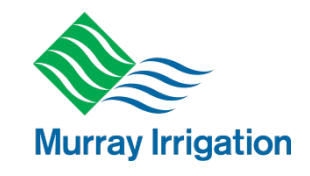

Once you click 'Reject' the following screen will be presented for you.

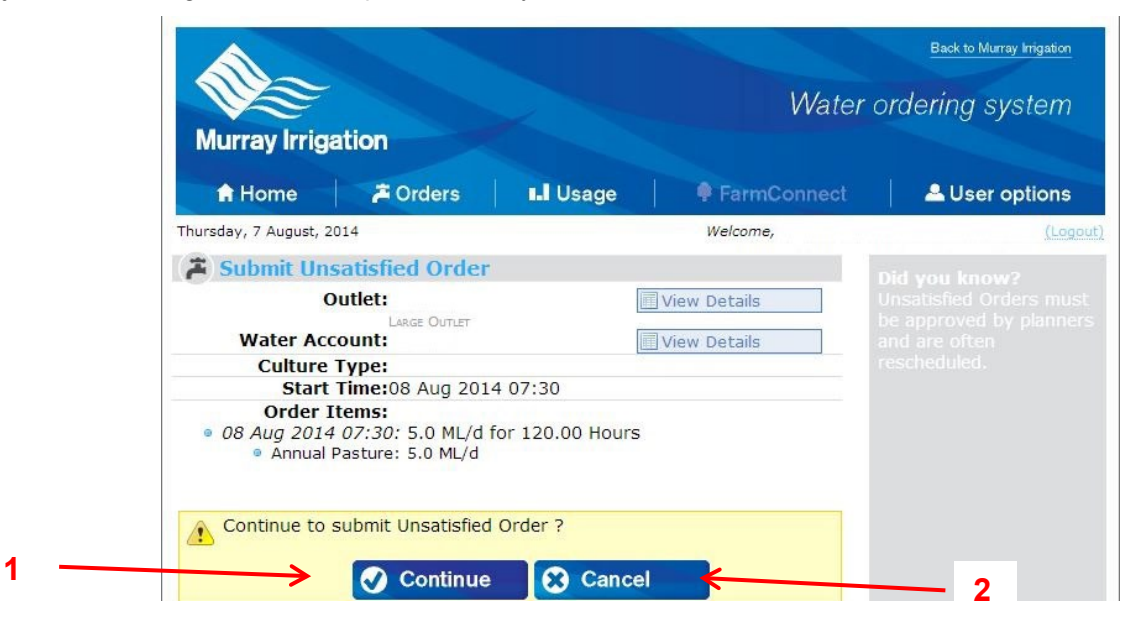

- 1. To lodge an unsatisfied order you now click 'Continue'.
	- When you click 'Continue' your unsatisfied order will be lodged into the system.
- 2. If you do not want to submit an unsatisfied order, click 'Cancel'.

Once the unsatisfied order has been placed you will be able to see this order in the Unsatisfied Order section of your home page.

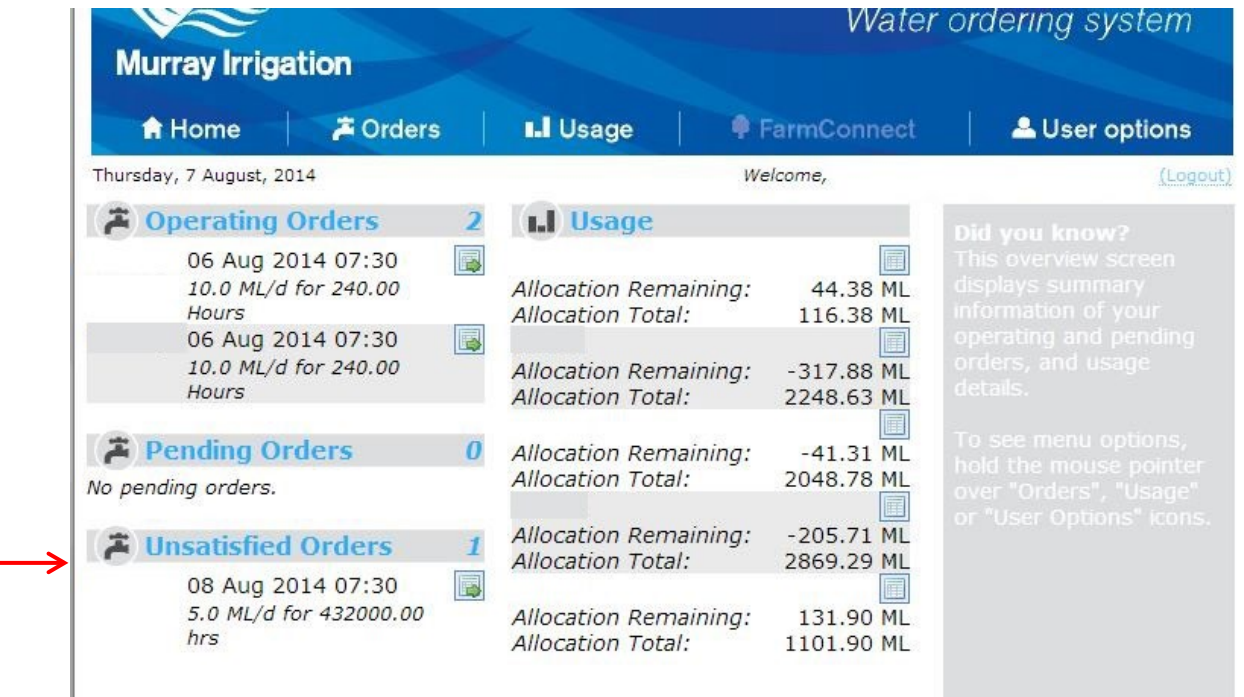

3. You can see any unsatisfied orders that you have placed.

#### **September 2022**

**1**

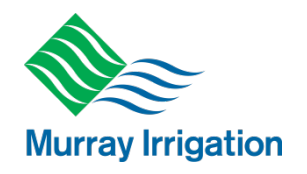

## <span id="page-17-0"></span>**2.9 Usage (Allocation)**

- $\triangleright$  The 'Usage' tab allows you to view your water allocation report for your landholding
- $\triangleright$  If you have consolidated accounts, this includes the water allocation account volume for the consolidated accounts

You can also get the last 3 years of usage<br> **EXECUTED TO THE LAST TERM** 

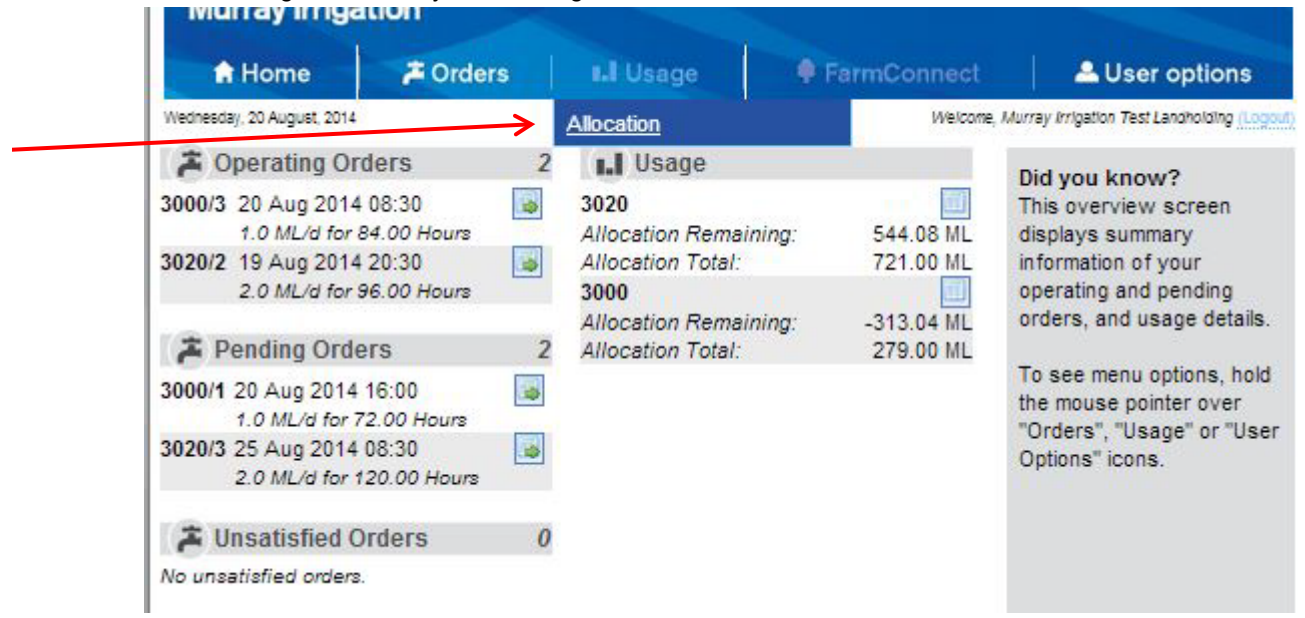

1. To view your water allocation details click on the 'Allocation' button

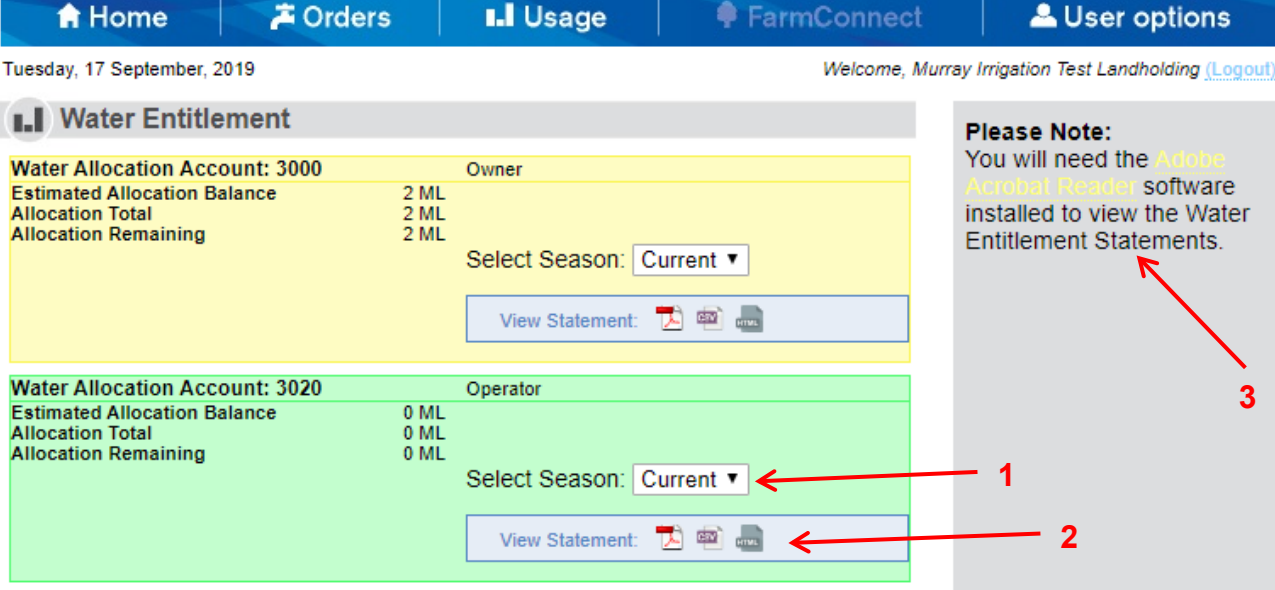

- 1. Select Season from drop down box
- 2. To view your landholding water allocation report, click on the 'View Statement' button for the format you wish to use (PDF, CSV or HTML.)
- 3. You will need the Adobe Acrobat Reader software installed on your computer to view your statements in PDF (installed on most computers already). If not installed, you can download here by clicking the 'Adobe Acrobat Reader' link.

### **September 2022**

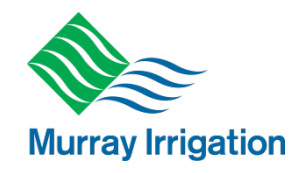

### <span id="page-18-0"></span>**2.10 User options**

- $\triangleright$  The 'User options' tab allows you to:
	- 1. Change Password
	- 2. Send a new message to Murray Irrigation Customer Operations
	- 3. Summary of messages sent to you
	- 4. Change your Communication Settings
	- 5. Logout

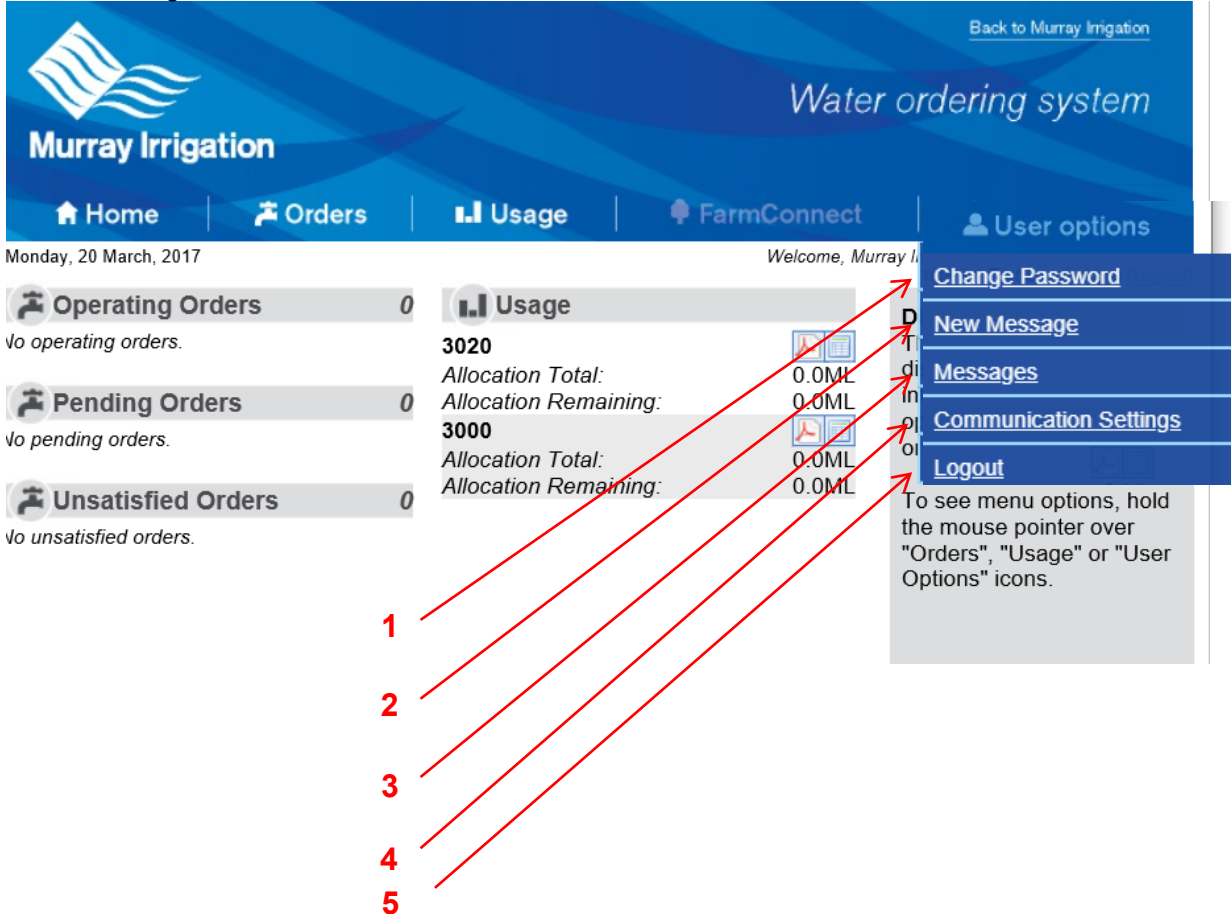

### <span id="page-18-1"></span>**2.10.1 Changing your Password**

- To change your Password, click on 'Change Password' in the 'User options' drop-down menu
	- 1. Enter your current Password
	- 2. Enter your new Password **(must be a minimum of 8 characters containing at least 1 capital and a number and or symbol)**
	- 3. Confirm your new Password
	- 4. Click the 'Lodge' button

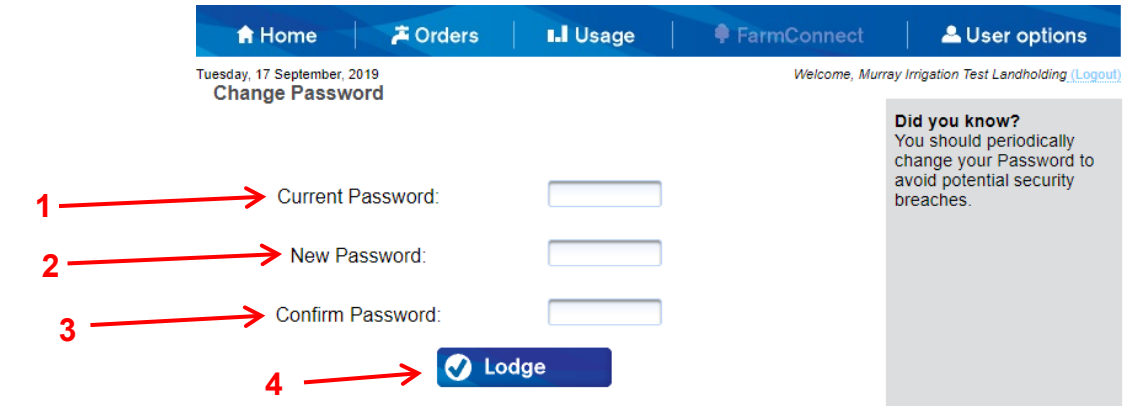

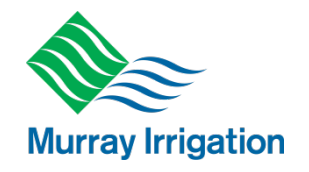

### <span id="page-19-0"></span>**2.10.2 Sending a new message to Customer Operations**

- To send a new message to Murray Irrigation Customer Operations click on 'New Message' in the 'User options' drop-down menu
	- 1. Type your message into the text box (no more than 1000 characters)
	- 2. Click the 'Send' button

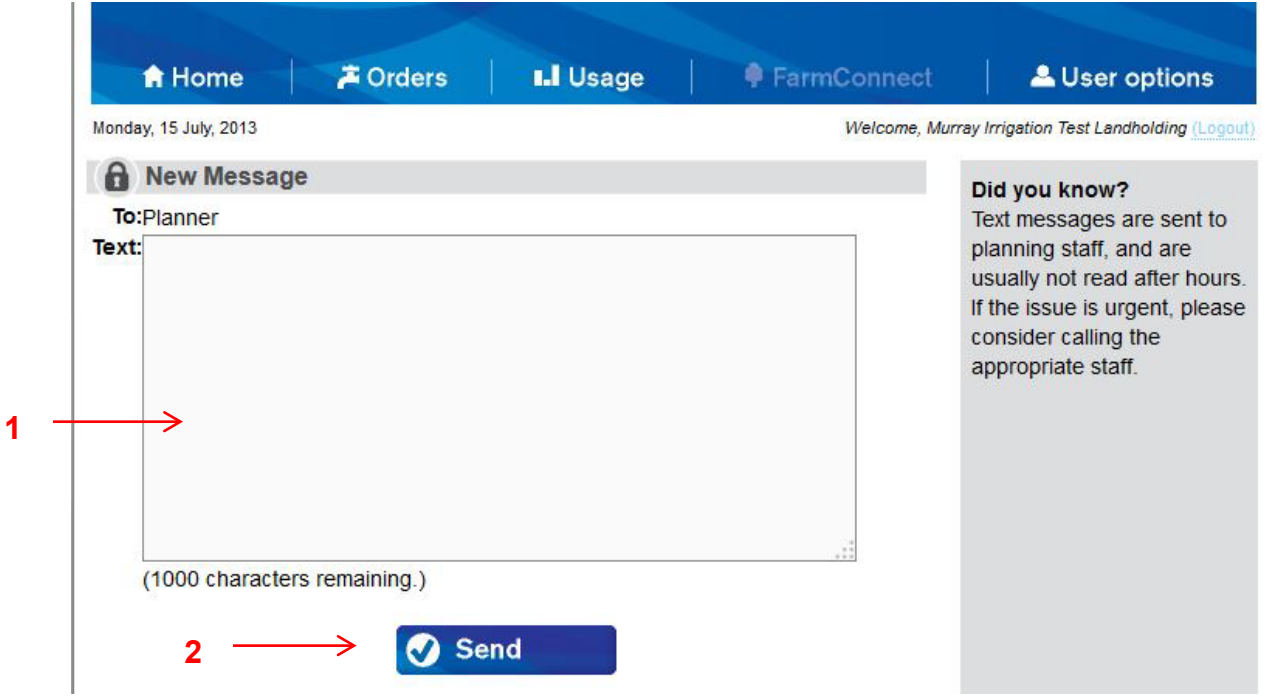

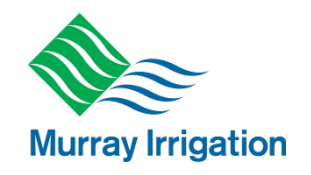

### <span id="page-20-0"></span>**2.10.3 Changing your communication settings**

 To change your communication settings, click on 'Communication Settings' in the 'User options' dropdown menu

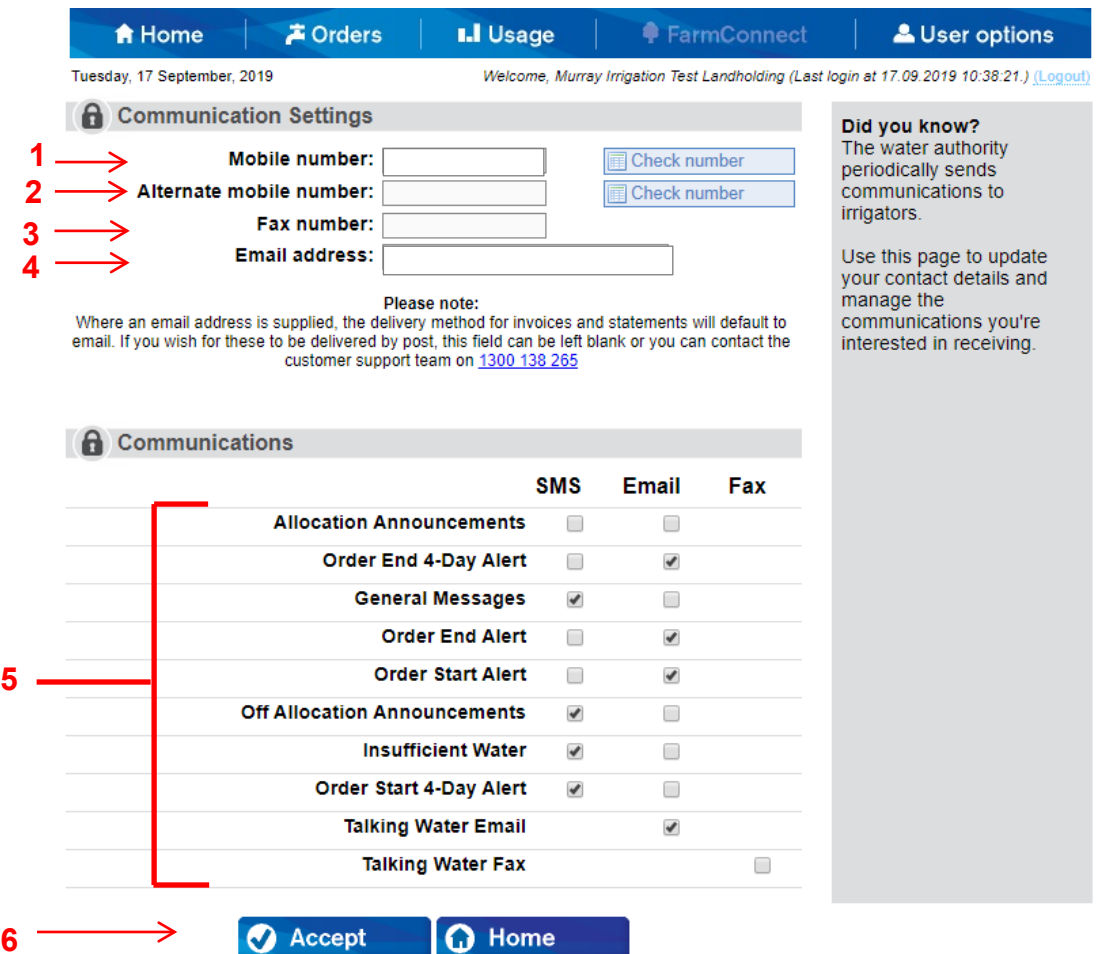

 $\triangleright$  Here you have the ability to update your communication details, including:

- 1. Mobile phone number
- 2. Alternate mobile number
- 3. Fax number

**6**

- 4. Email Address
- 5. You can also change the way you receive alerts/messages from Murray Irrigation, such as registering to receive:
	- Allocation announcements (SMS or email);
	- Order end alerts, **four days** in advance (SMS or email);
	- General messages (SMS or email);
	- Order end alerts, **24 hours** in advance (SMS or email);
	- Order start alerts, **24 hours** in advance (SMS or email);
	- Off allocation announcements (SMS or email);
	- Insufficient water alerts (SMS or email);
	- Order start alerts, **four days** in advance (SMS or email);
	- Talking Water Email;
	- Talking Water Fax.
- 6. Click the 'Accept' button

### **September 2022**

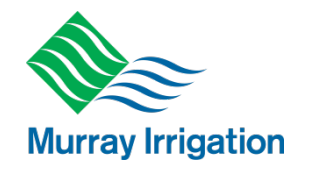

## <span id="page-21-0"></span>**2.11 Logging out**

 To Log out of your account, simply click on 'Logout' in the 'User options' drop-down menu, or 1. Click the '(Logout)' button in the top right of screen. **<sup>1</sup>**

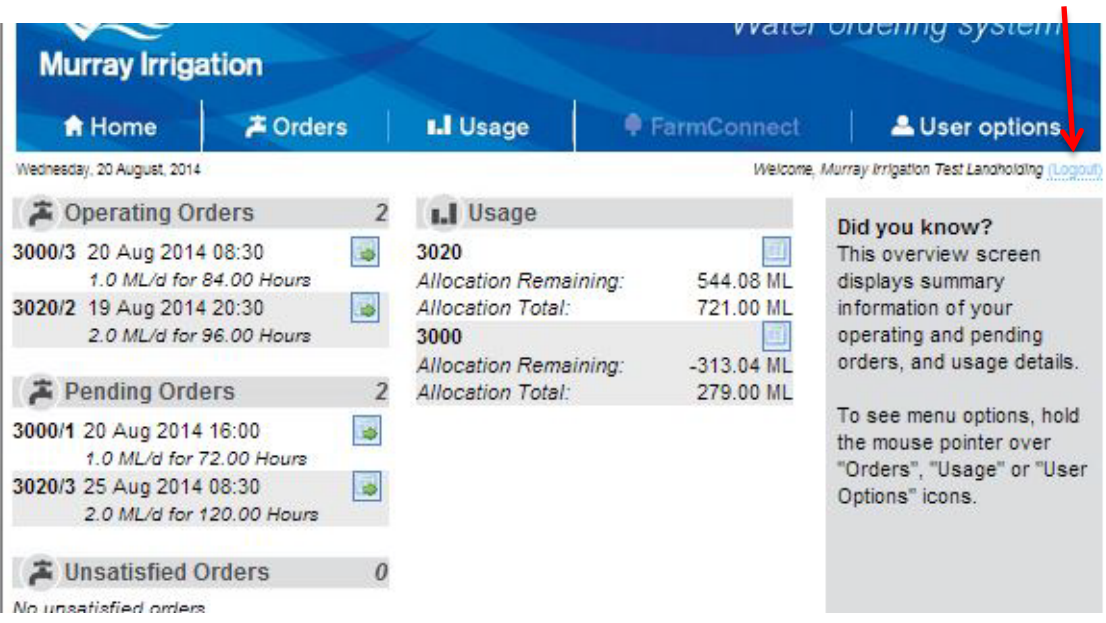

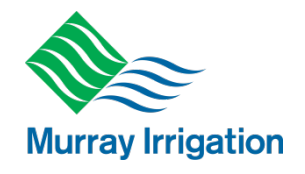

## <span id="page-22-0"></span>**3 Mobile - iPad or iPhone ordering**

## <span id="page-22-1"></span>**3.1 Logging in**

- ▶ Visit: [murrayirrigation.com.au](http://www.water.murrayirrigation.com.au/)
- You will be greeted by the *Water Ordering* Login page
	- 1. Enter seven-digit customer number
	- 2. Enter your password (the password is your current password)
	- 3. Click the 'Login' button

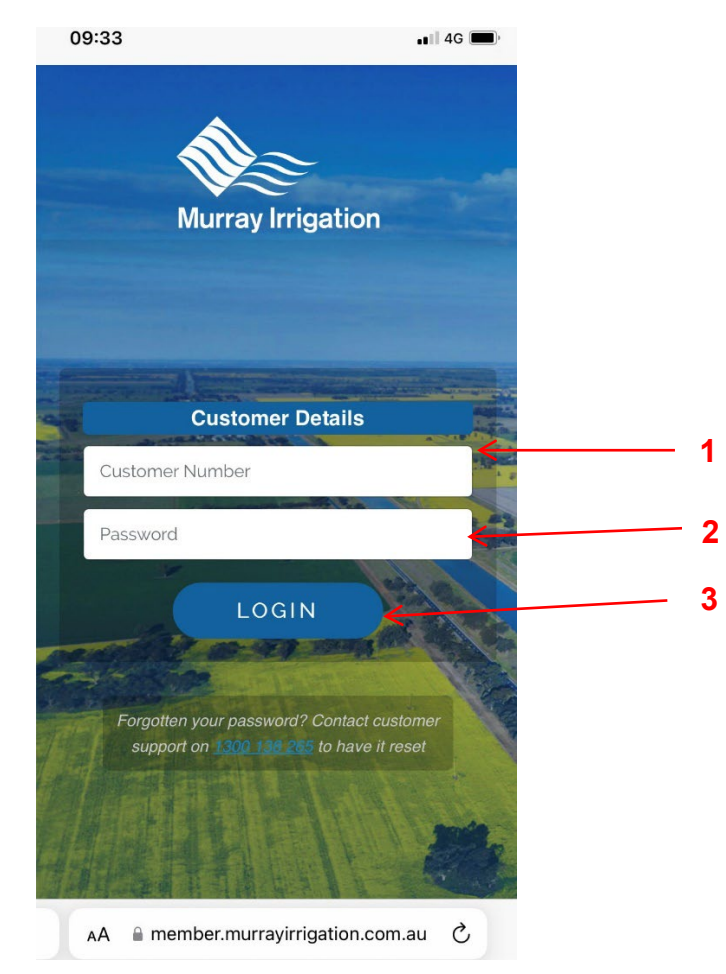

**September 2022**

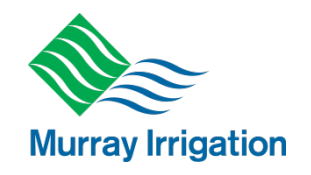

## <span id="page-23-0"></span>**3.2 Forgotten your Password**

- $\triangleright$  If you have forgotten or lost your password, it can be reset to a one use password.
- To have your password reset, please contact Murray Irrigation's Customer Operations on 1300 138 265
- $\triangleright$  If your password has been reset you will be greeted with the Change Password screen (pictured below) and you will be prompted to enter a new password
- $\triangleright$  To do so:
	- 1. Enter the reset one use password
	- **2.** Enter your new Password **(must be a minimum of 8 characters containing at least 1 capital and a number)**
	- 3. Confirm (re-enter) your new Password
	- 4. Click the 'Submit' button

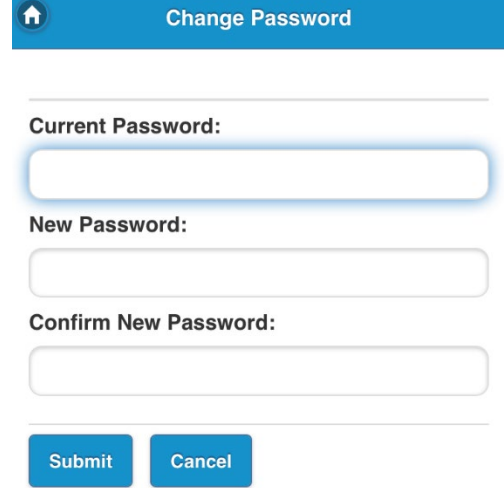

## <span id="page-23-1"></span>**3.3 Water Ordering Home page**

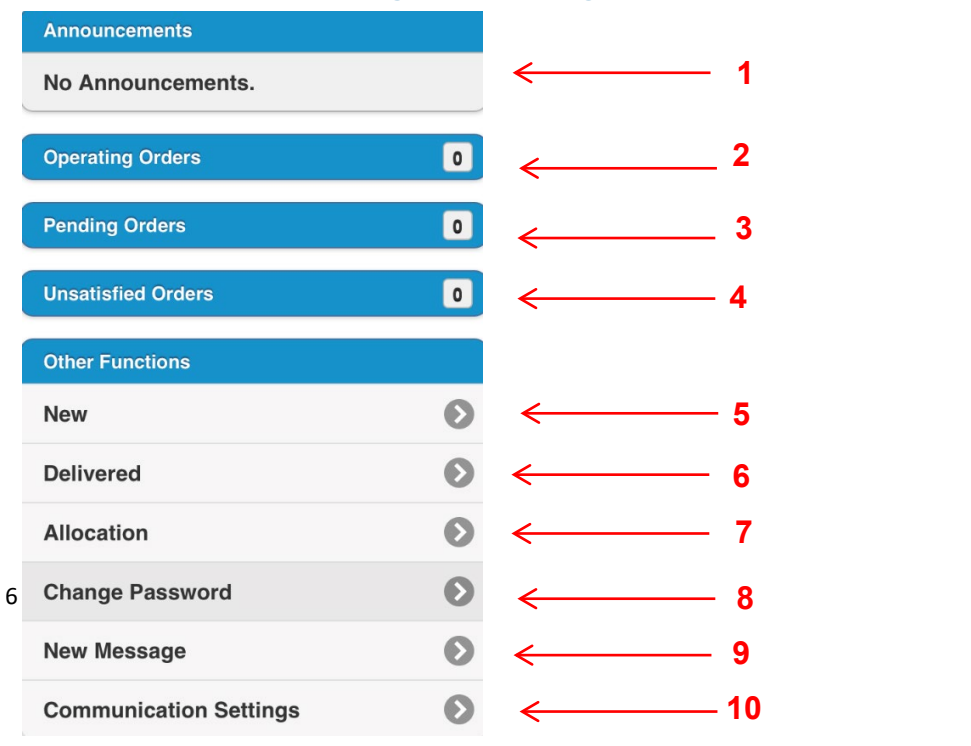

- Your *Water Ordering* home page displays the following
	- 1. Announcements (any Murray Irrigation announcements)
	- 2. Operating Orders (your orders that are currently operating); and,
	- 3. Pending Orders (your orders that are waiting to start)
	- 4. Unsatisfied Orders (your orders that are unsatisfied within the system)
- $\triangleright$  Other Functions includes:
	- 5. New (to place a new order), and,
	- 6. Delivered (any orders delivered), and,

**September 2022**

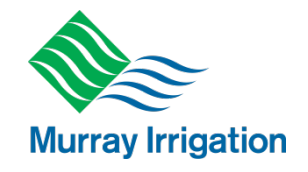

- 7. Allocation (to look at current balances and generate a Water Allocation Report); and,
- 8. Change PIN; and,
- 9. New Message (to send a message to Customer Operations Staff); and,
- 10. Communication Settings (to update or change communication settings)

## <span id="page-24-0"></span>**3.4 Ordering Water via mobile**

- $\triangleright$  Click on 'New' in the Other Functions menu (previous page)
- 1. You will be taken to the New Order page select your outlet from drop-down menu

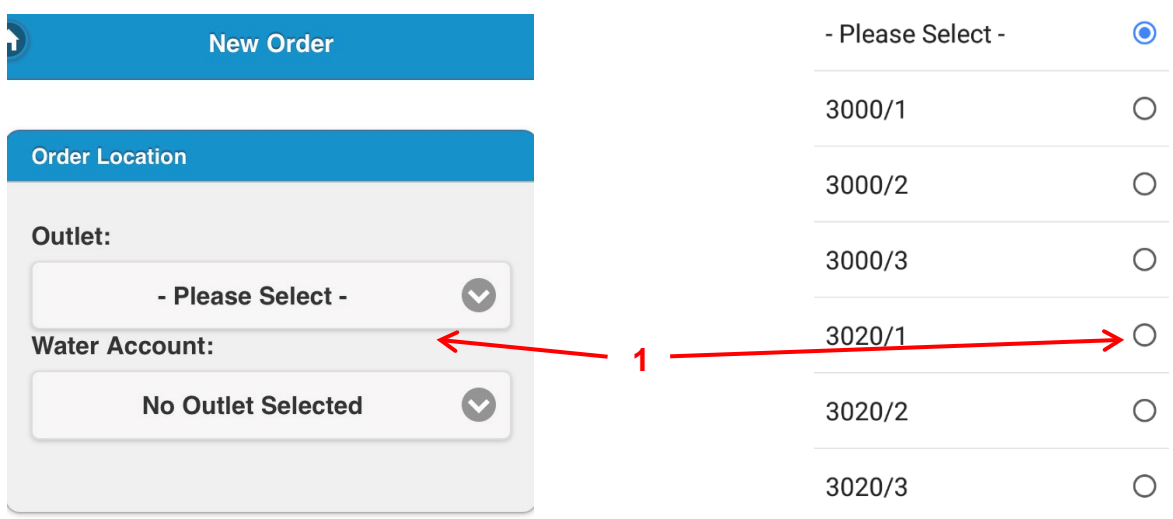

**September 2022**

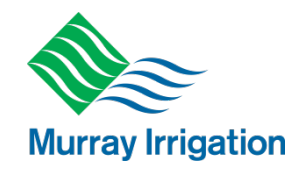

### <span id="page-25-0"></span>**3.5 Placing an order**

### <span id="page-25-1"></span>**3.5.1 Creating a new order**

- $\triangleright$  Once outlet is selected, you will be required to enter the order details:
	- **1.** Select the **AM or PM time** you want the order to start. **(Note Manual outlets will only be offered the AM time)**
	- 2. Enter your start date
	- **3.** Enter your order duration by selecting either duration, finish time or finish date. **This can only be in full days or 12 hour increments**
	- 4. Enter your flow rate **ML/day not Revs** (refer to conversion chart at Section 1.3)
	- 5. Enter flow rates by crop types

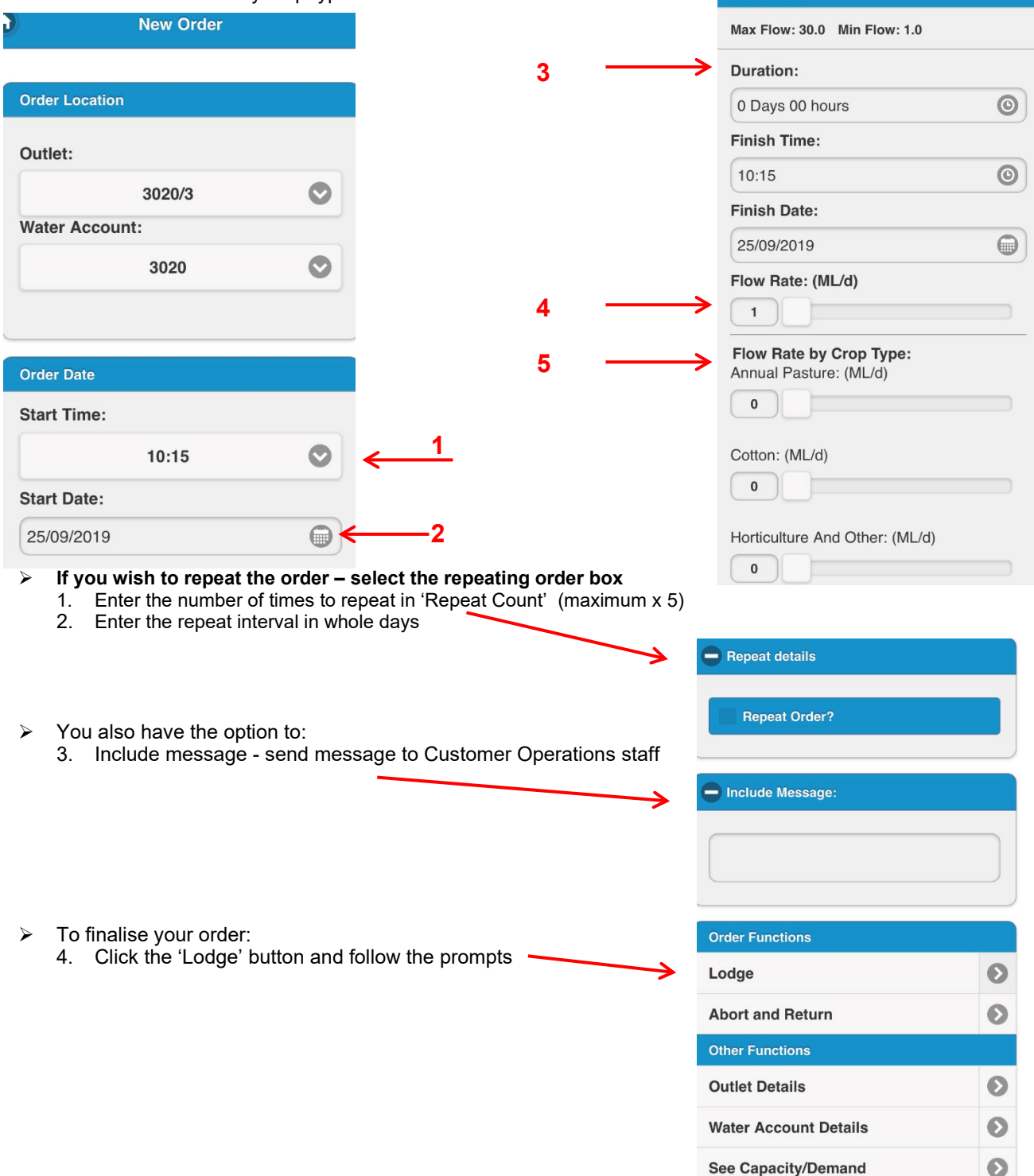

### **September 2022**

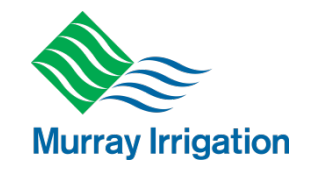

### <span id="page-26-0"></span>**3.5.2 Creating a new multiflow order**

This allows you to lodge orders with a range of flow rates for set periods.

- $\triangleright$  To create multiple flow orders
	- **1.** Enter your first flow time and rate as per the instructions above
	- **2.** Select add another flow item

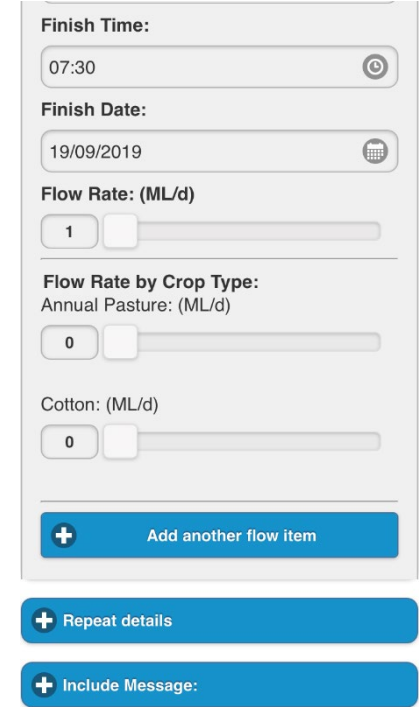

**Duration:** 

**3.** Enter your order duration by selecting either duration, finish time or finish date. **This can only be in full days or 12 hour increments** 

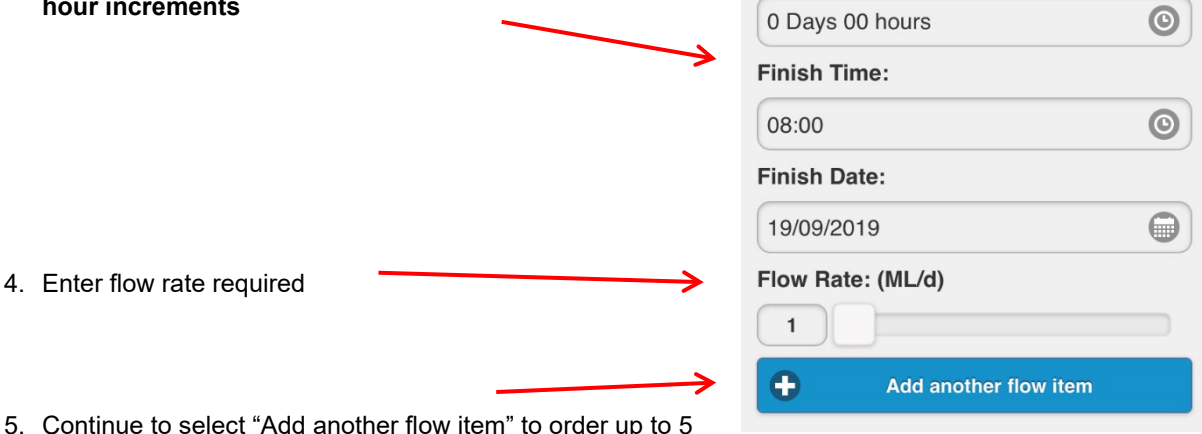

5. Continue to select "Add another flow item" to order up to 5 changes for the one order

### **September 2022**

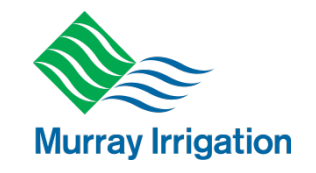

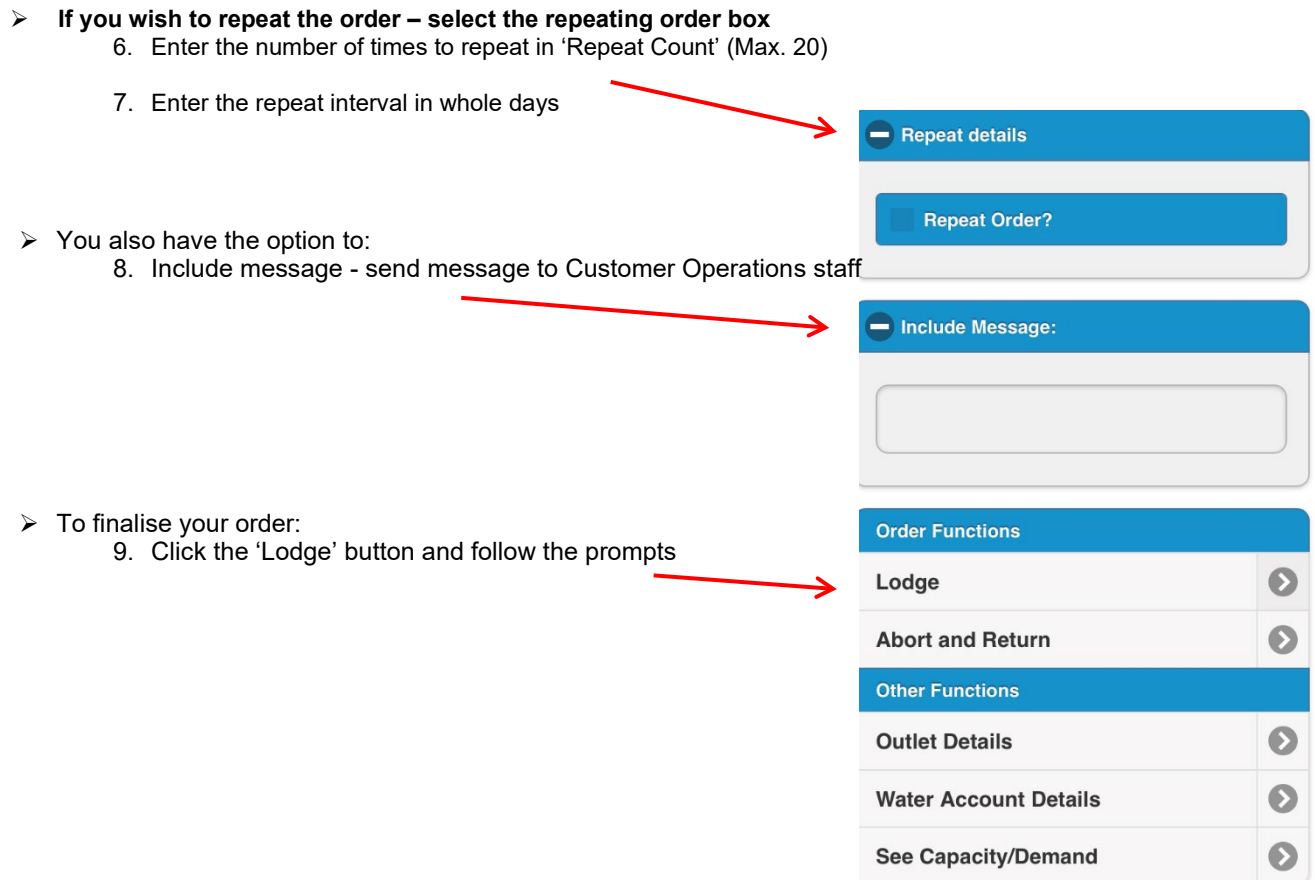

**September 2022**

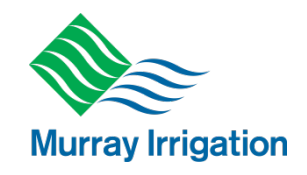

# <span id="page-28-0"></span>**3.6 Other Functions**

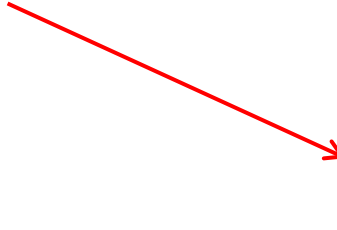

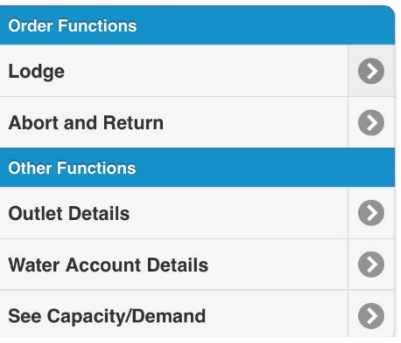

### <span id="page-28-1"></span>**3.6.1 Outlet Details**

This screen shows the capacity and order constraints of the outlet previously selected

- > Lodge Notice Max
- $\triangleright$  Maximum Flow
- $\triangleright$  Minimum Flow
- $\triangleright$  Stopped if the outlet is on Stop Supply
- $\triangleright$  Change Notice notification time (hours) required for an order changed
- $\triangleright$  Lodge Notice Min notification time (hours) required for an order to be placed

### <span id="page-28-2"></span>**3.6.2 Water Account Details**

This screen shows details about your water account

- $\triangleright$  Stopped Indicator if account is on stopped
- $\triangleright$  Estimated Allocation Balance
- $\triangleright$  Allocation Total
- $\triangleright$  Allocation Remaining

### <span id="page-28-3"></span>**3.6.3 Current Flow**

Show the flow rate for your current operating order.

### <span id="page-28-4"></span>**3.6.4 Capacity/Demand**

Shows the available capacity of the outlet.

#### 3020/1 (FlumeGate M)

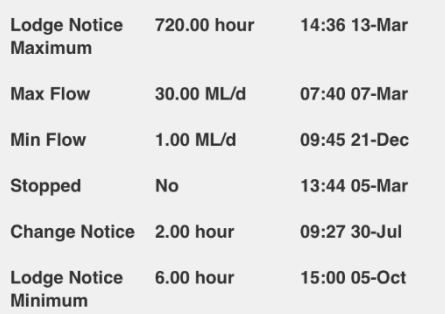

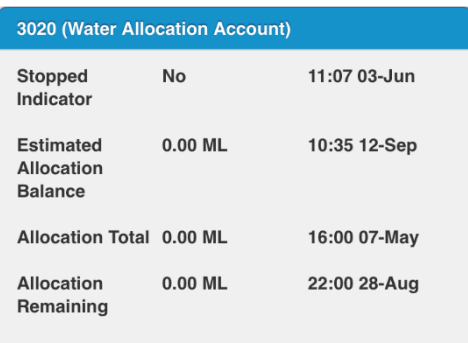

### **September 2022**

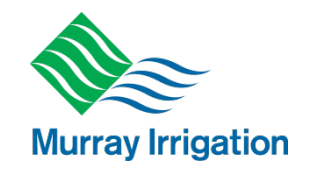

## <span id="page-29-0"></span>**3.7 Cancelling or changing a lodged order**

**NOTE**: If you wish to change an order, Murray Irrigation recommends that you cancel the original order and place a new order. Order #113674

 $\triangleright$  You can cancel or change an order you have already lodged 1. From the home page select the order you want to change

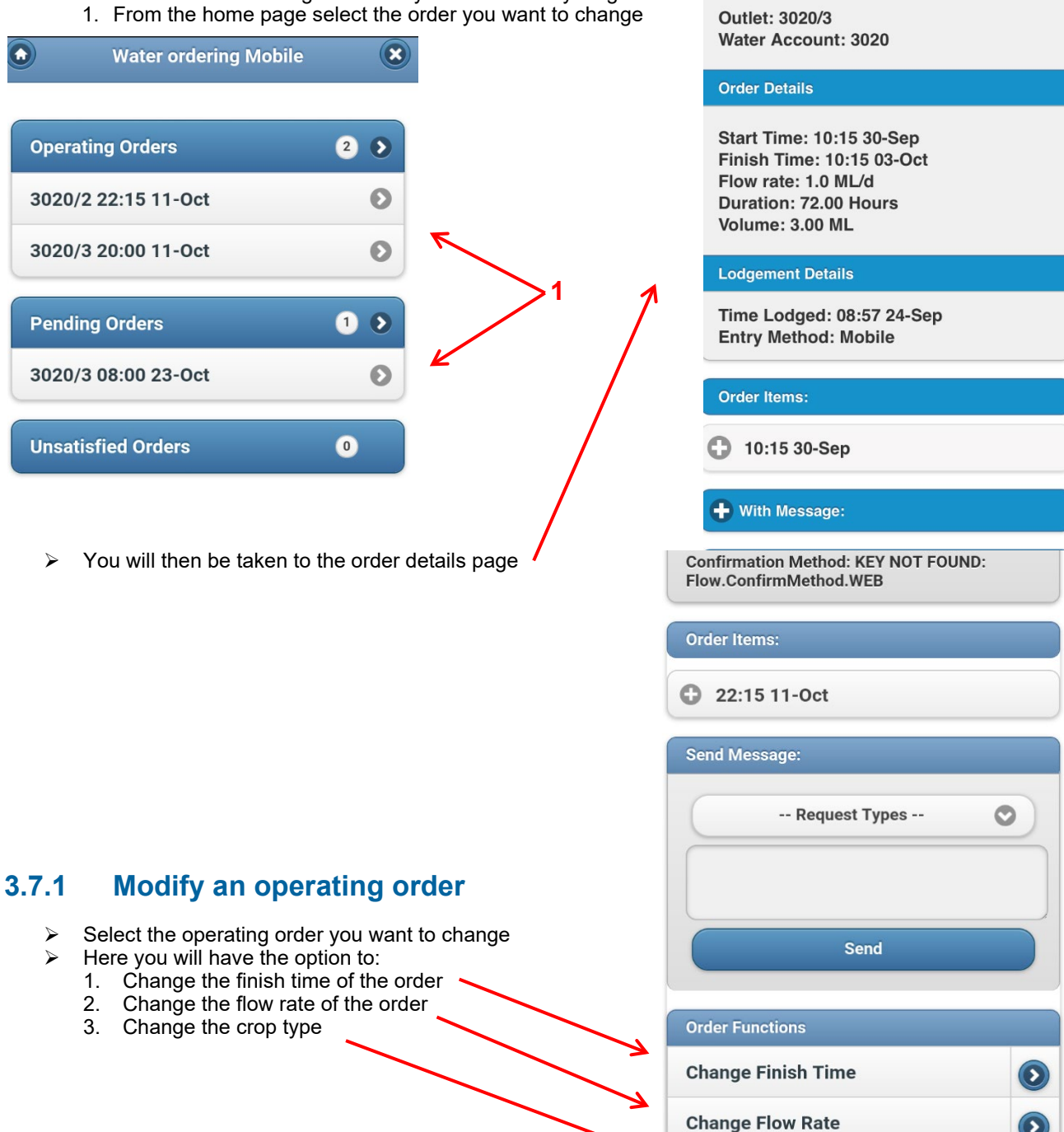

<span id="page-29-1"></span>**NOTE:** The changes will only affect the order selected – not any other orders you have placed

**Change Crops** 

 $\bullet$ 

**Abort and Return** 

### **September 2022**

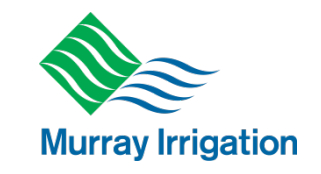

<span id="page-30-0"></span>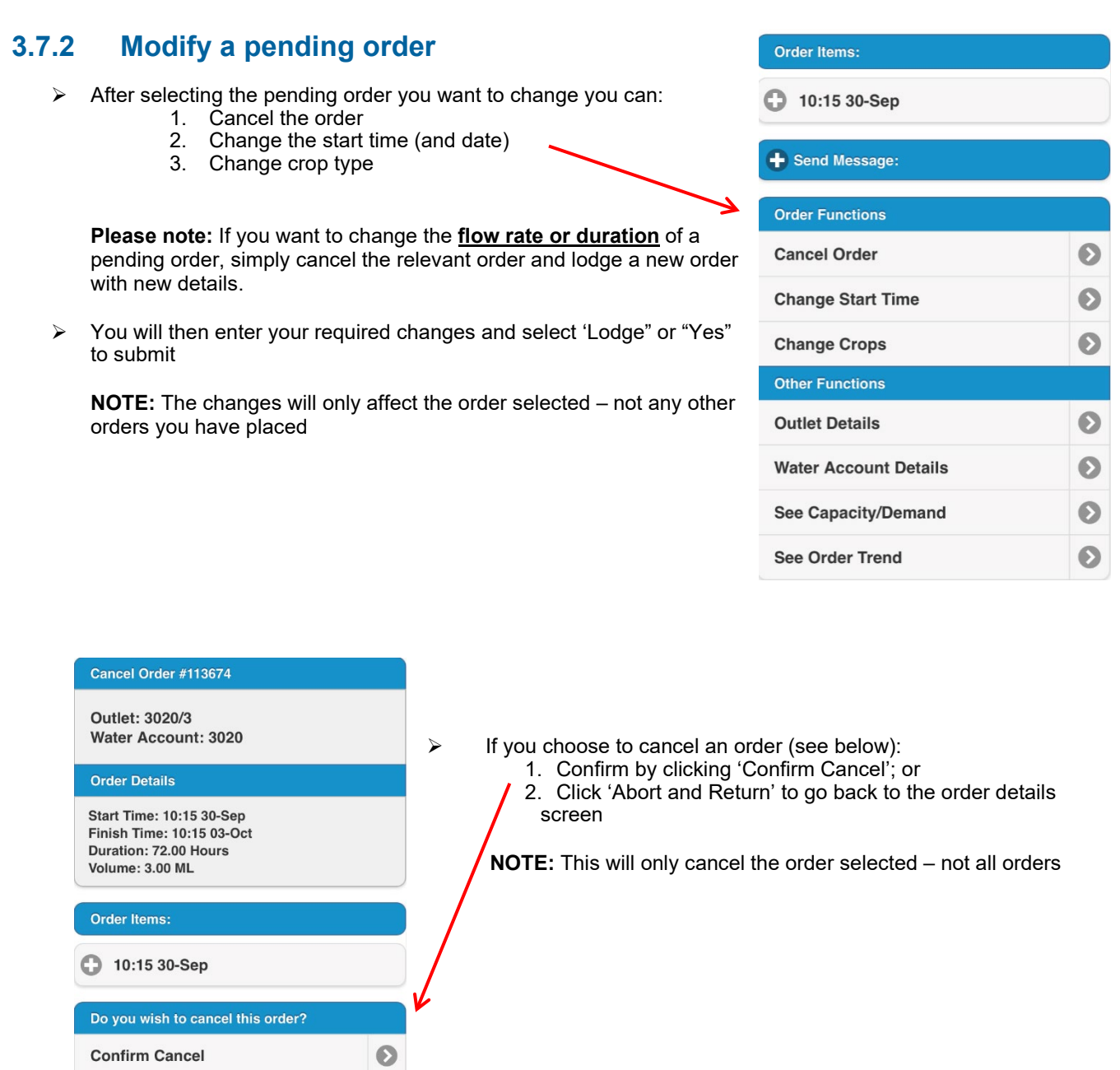

**September 2022**

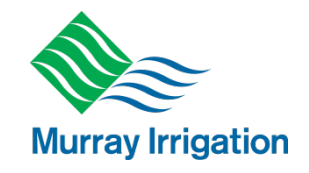

## <span id="page-31-0"></span>**3.7.3 Sending a message to cancel or modify an order**

Here you have the option to send a message with your requested changes to Customer Operations.

- $\triangleright$  After selecting the operating or pending order you want to change you can:
	- 1. Select the change you wish to make from the drop down box
	- 2. Enter your change details
	- 3. Select send

Order #113679

Outlet: 3020/3 **Water Account: 3020** 

**Order Details** 

**Start Time: 10:15 30-Sep Finish Time: 10:15 01-Oct** Flow rate: 1.0 ML/d Duration: 24.00 Hours **Volume: 1.00 ML** 

**Lodgement Details** 

Time Lodged: 09:05 24-Sep **Entry Method: Mobile** 

Order Items:

10:15 30-Sep

- Send Message:

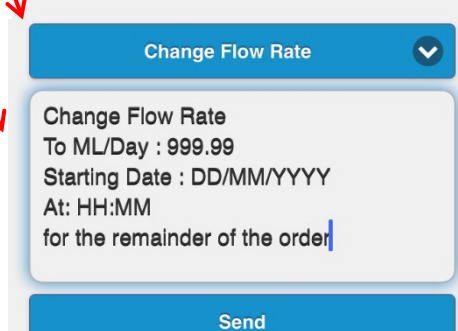

#### **September 2022**

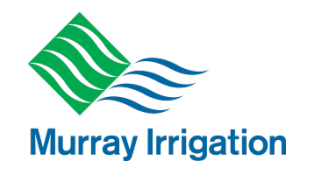

### <span id="page-32-0"></span>**3.8 Unsatisfied Orders**

Unsatisfied orders are placed in circumstances where there is no water available, or channel capacity has been reached for your requested order.

- When this occurs the water ordering system will offer you an alternate date for your requested order.
- $\triangleright$  If you do not want to accept this alternate date you can proceed to enter an unsatisfied order.
- When you submit an unsatisfied order Customer Operations will contact you to discuss the delivery of your requested water order.

### <span id="page-32-1"></span>**3.8.1 Lodging an unsatisfied order**

If there is no water available or channel capacity has been reached, you will be presented with the below screen after you submit your order.

- 1. You will be offered a Suggested Start Time as an alternative to your original requested start time.
- 2. If you are happy with the suggested date/time you can click 'Accept'. This will lodge the order for the new Suggested Start Time.
- 3. If you do not wish for this alternate time you need to click 'Reject'

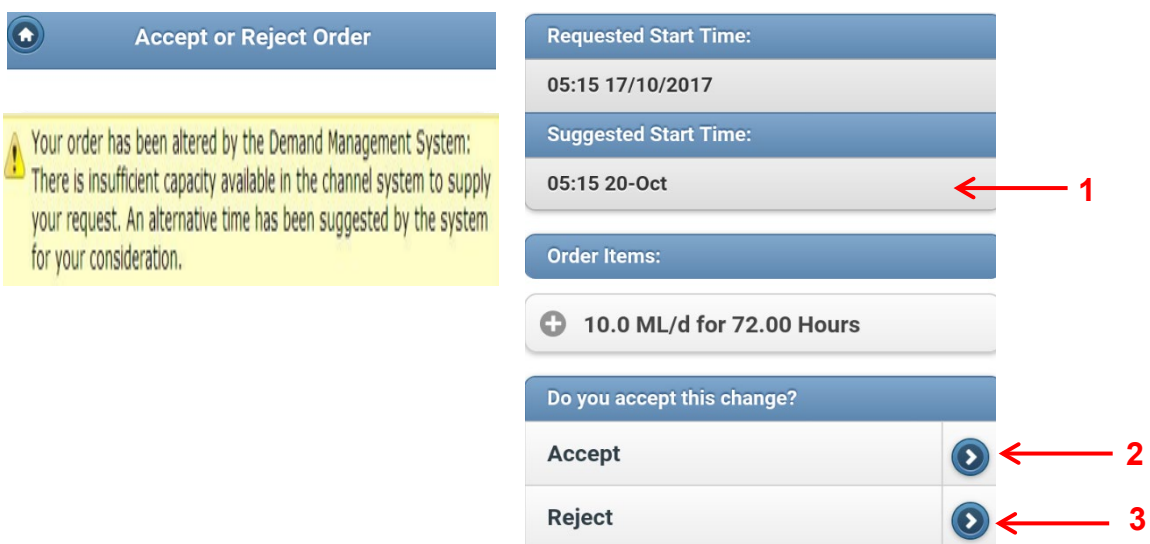

Once you click 'Reject' the following screen will be presented for you.

### **September 2022**

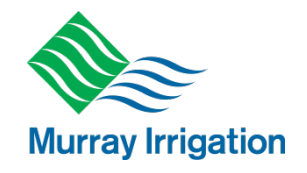

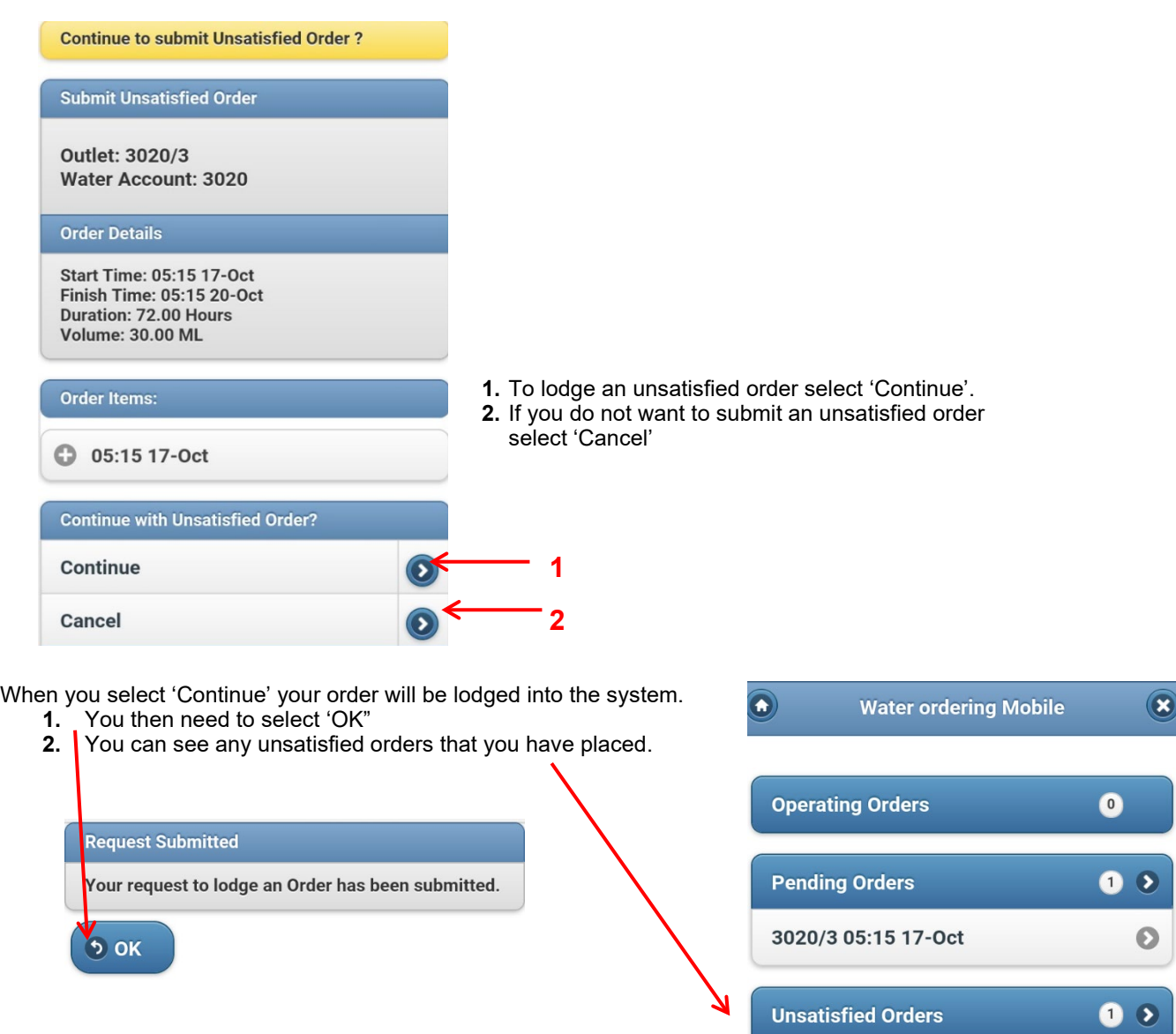

3020/3 05:15 17-Oct

 $\bullet$ 

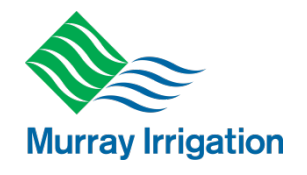

## <span id="page-34-0"></span>**3.9 Other Functions**

### <span id="page-34-1"></span>**3.9.1 Delivered**

Allows you to view orders that have been previously delivered for the season.

### <span id="page-34-2"></span>**3.9.2 Allocation (Usage)**

- > The 'Allocation' tab allows you to view your water allocation report for your landholding
- $\triangleright$  If you have consolidated accounts, this includes the water allocation account volume for the consolidated accounts. You can also get the last 3 years of usage

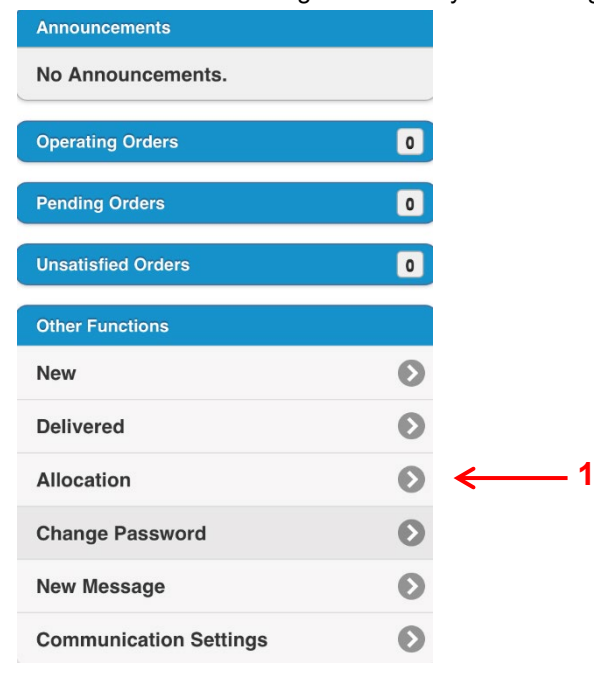

- 1. Select 'Allocation' to view your landholding water allocation rep
- 2. Select the 'PDF', 'CSV' or 'HTML' button for the relevant account This will download your water allocation report.

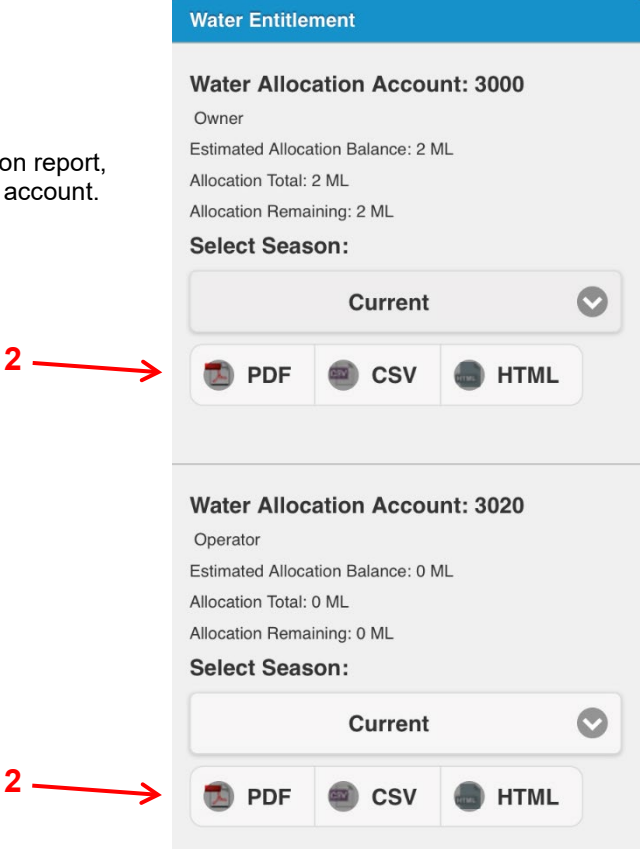

### **September 2022**

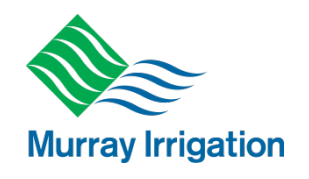

### <span id="page-35-0"></span>**3.9.3 Changing Password**

To change your Password, click on 'Change Password' on the *Water Ordering* homepage

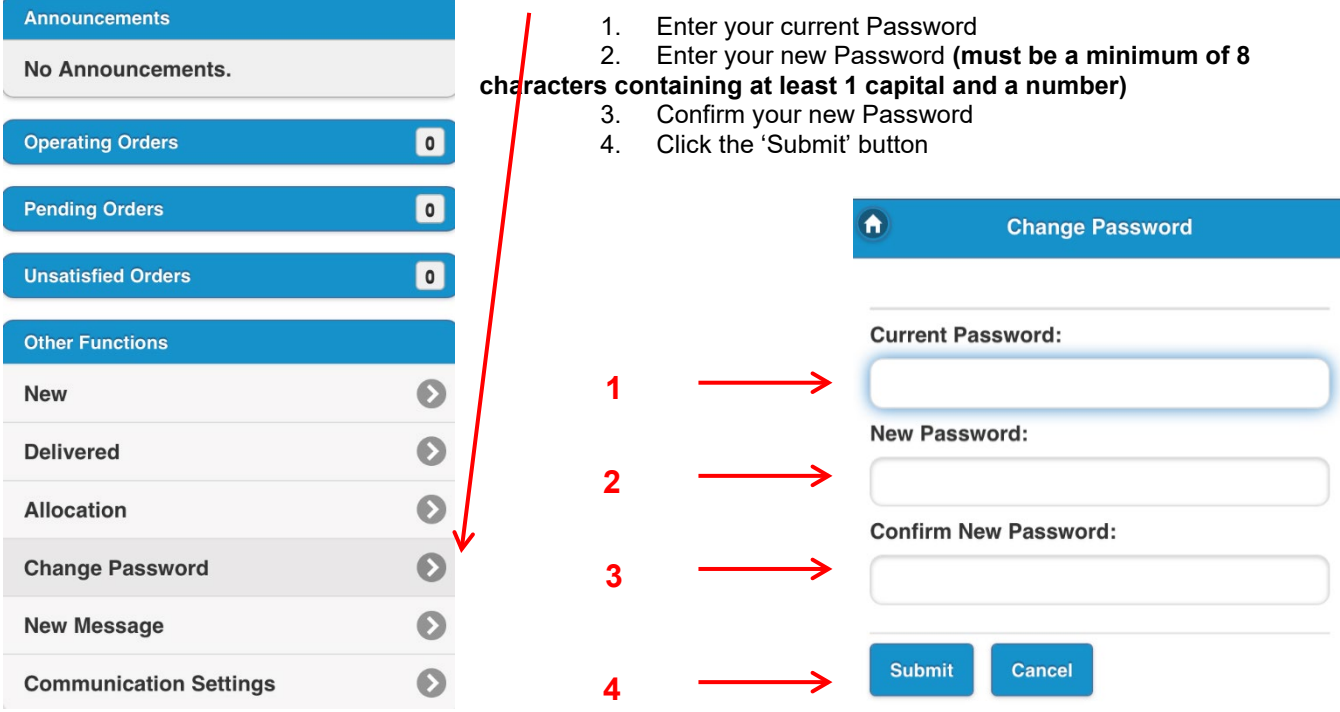

### <span id="page-35-1"></span>**3.9.4 Sending a new message to Customer Operations**

- To send a new message to Murray Irrigation Customer Operations, click on 'New Message' in the 'User options' drop-down menu
- 1. Type your message into the text box (no more than 1000 characters)
- 2. Click the 'Send' button

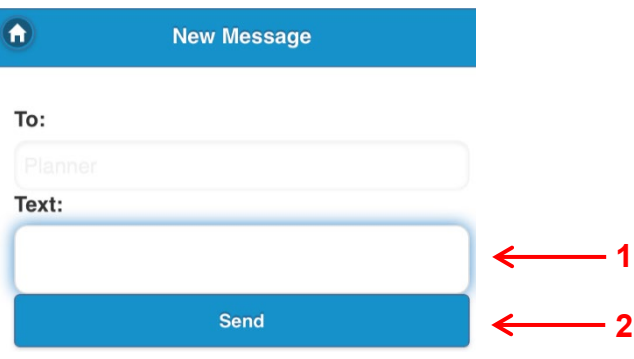

#### **September 2022**

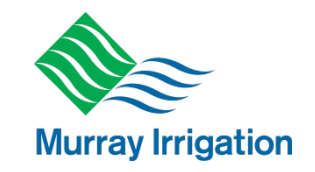

<span id="page-36-0"></span>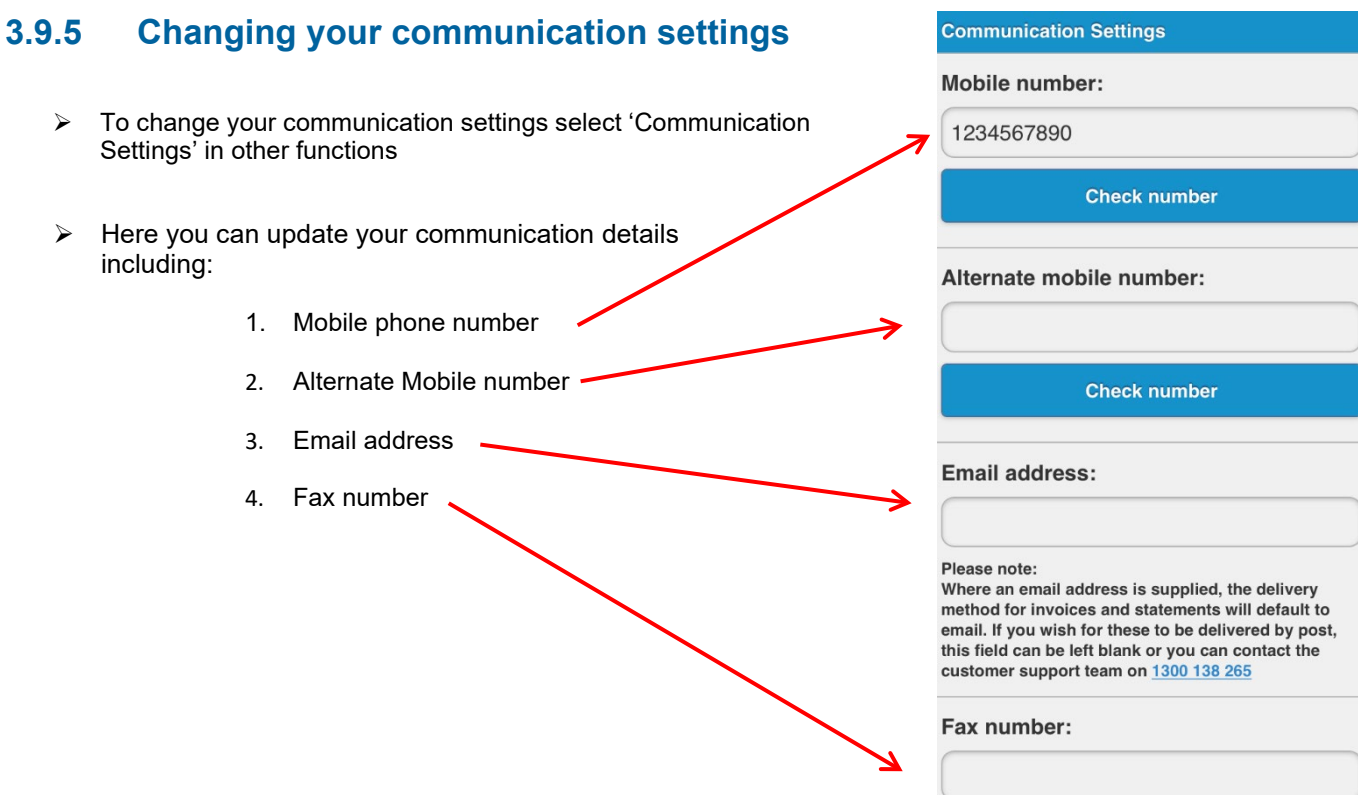

- $\triangleright$  You can also change the way you receive alerts/messages from Murray Irrigation, such as registering to receive:
	- Allocation announcements (SMS or email);
	- Order end alerts, **four days** in advance (SMS or email)
	- General messages (SMS or email)
	- Order end alerts, **24 hours** in advance (SMS or email)
	- Order start alerts, **24 hours** in advance (SMS or email)
	- Off allocation announcements (SMS or email)
	- Insufficient water alerts (SMS or email)
	- Order start alerts, **four days** in advance (SMS or email)
	- Talking water email
	- Talking Water Fax
- $\triangleright$  To finalise your changes: 1. Click the 'Accept' button

### <span id="page-36-1"></span>**3.10 Logging out**

 $\triangleright$  To Log out of your account select the X button in the top right-hand corner of your screen.

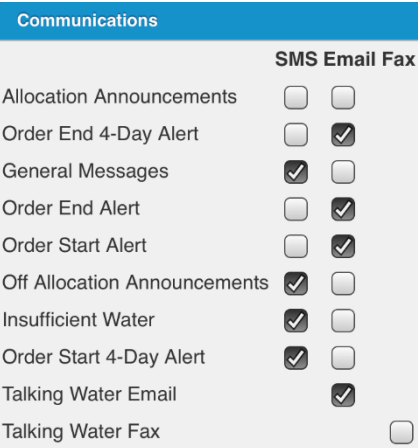

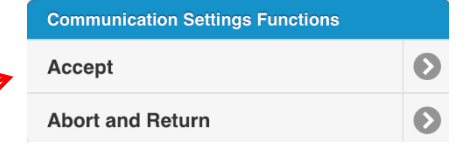